Affirm® **Breast Biopsy Guidance System** 

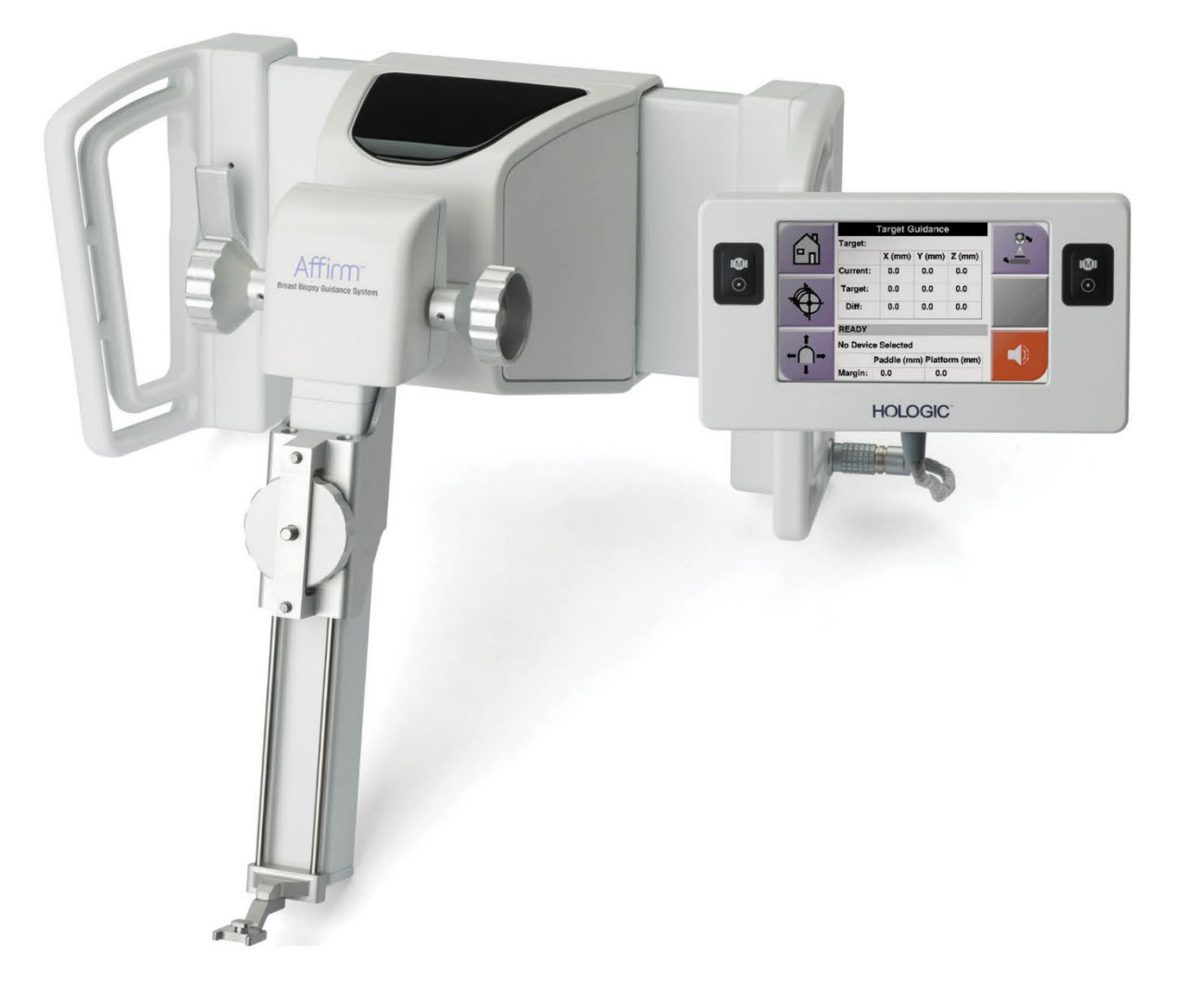

# **Användarhandbok**

**MAN-10641-1601 Revidering 001**

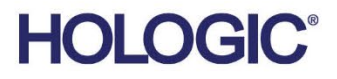

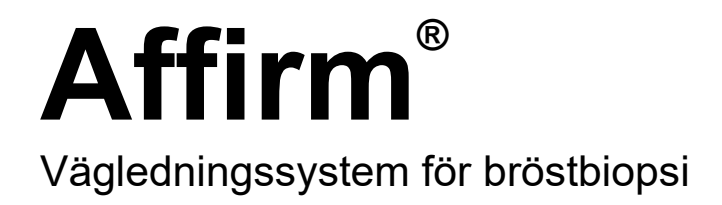

# Användarhandbok

för programversion 1.8

Artikelnummer MAN-10641-1601 Revidering 001 Februari 2024

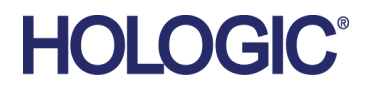

## **Teknisk support**

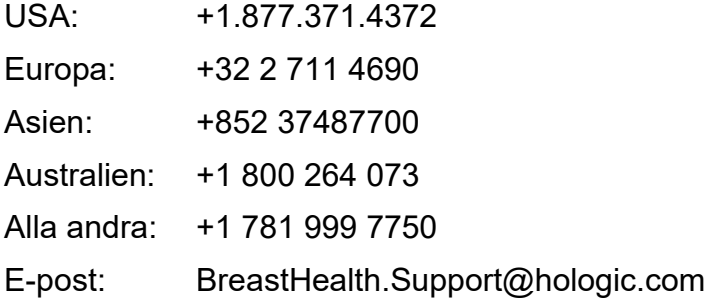

© 2024 Hologic, Inc. Tryckt i USA. Denna handbok skrevs ursprungligen på engelska.

Hologic, Affirm, Selenia, Dimensions, och associerade logotyper är varumärken och/eller registrerade varumärken som tillhör Hologic, Inc. och/eller dess dotterbolag i USA och/eller andra länder. Alla andra varumärken, registrerade varumärken och produktnamn tillhör respektive ägare.

Denna produkt kan vara skyddad genom ett eller flera amerikanska eller utländska patent som identifierats på www.Hologic.com/patent-information.

# Innehållsförteckning

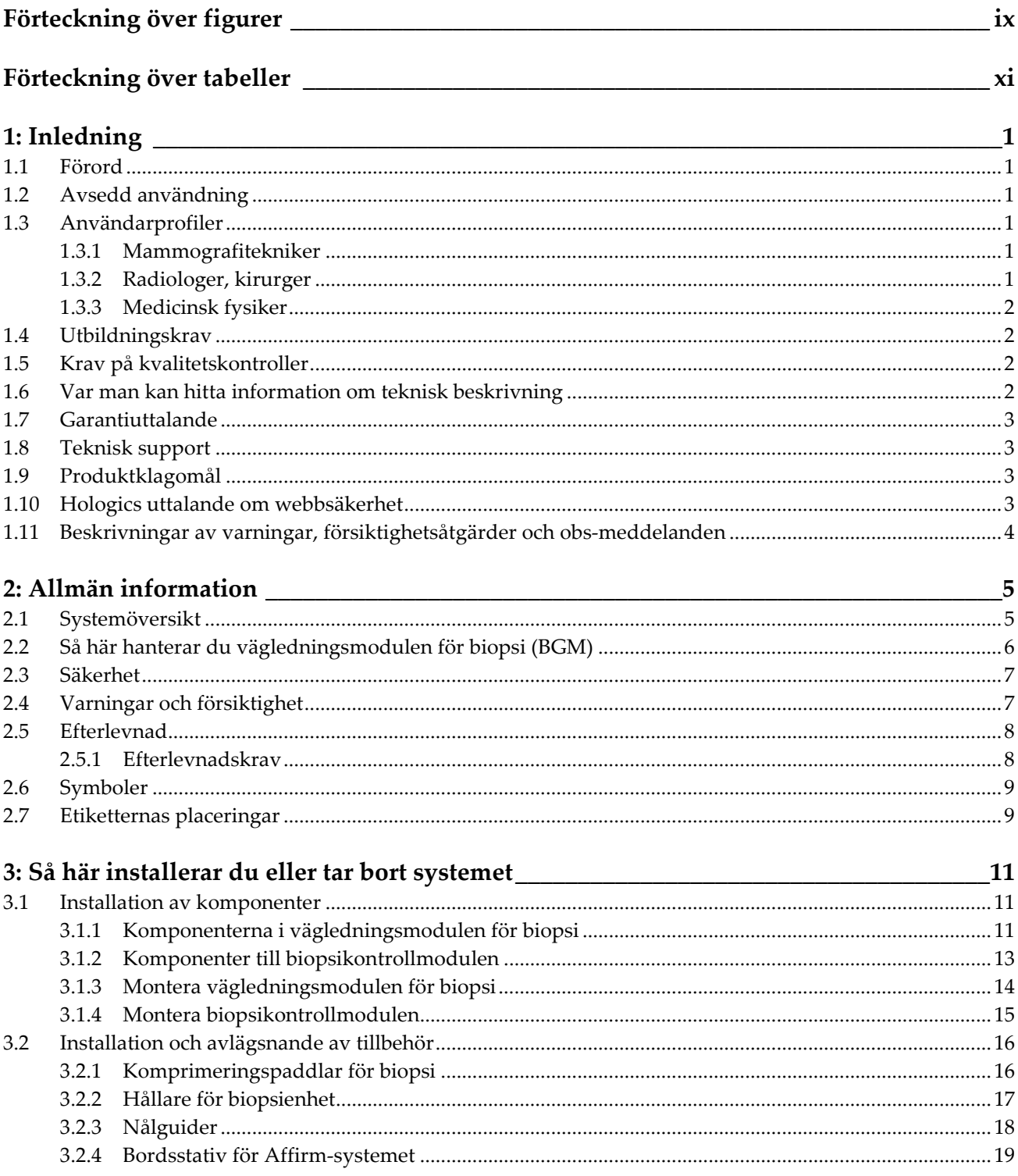

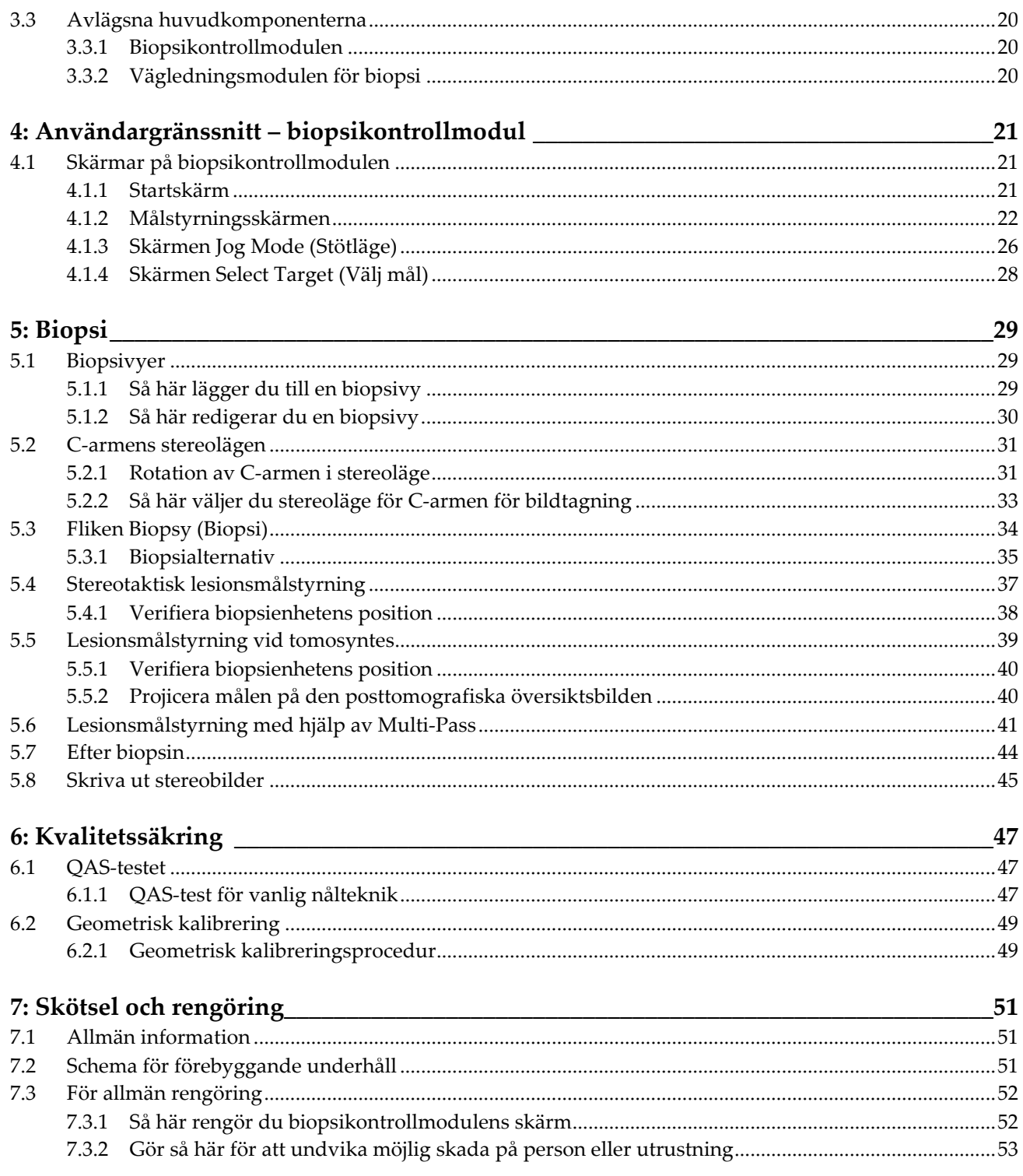

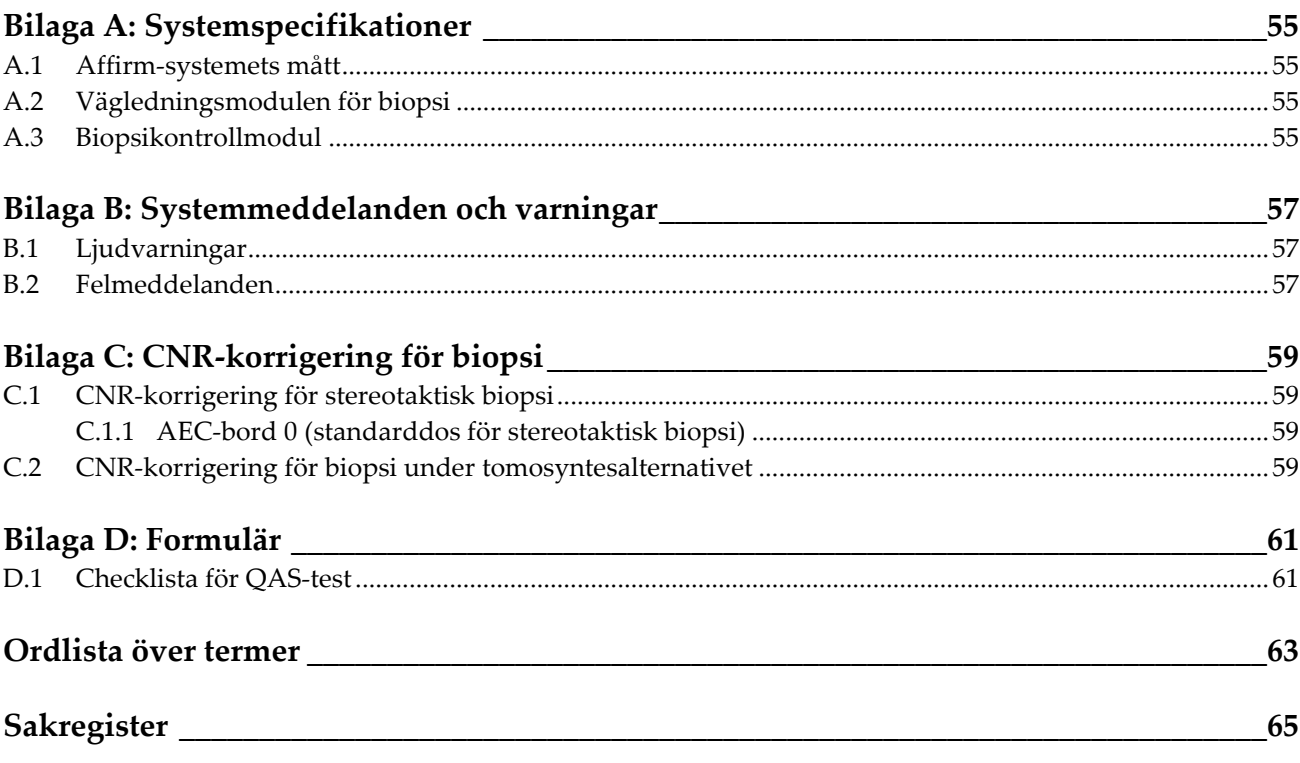

# <span id="page-8-0"></span>Förteckning över figurer

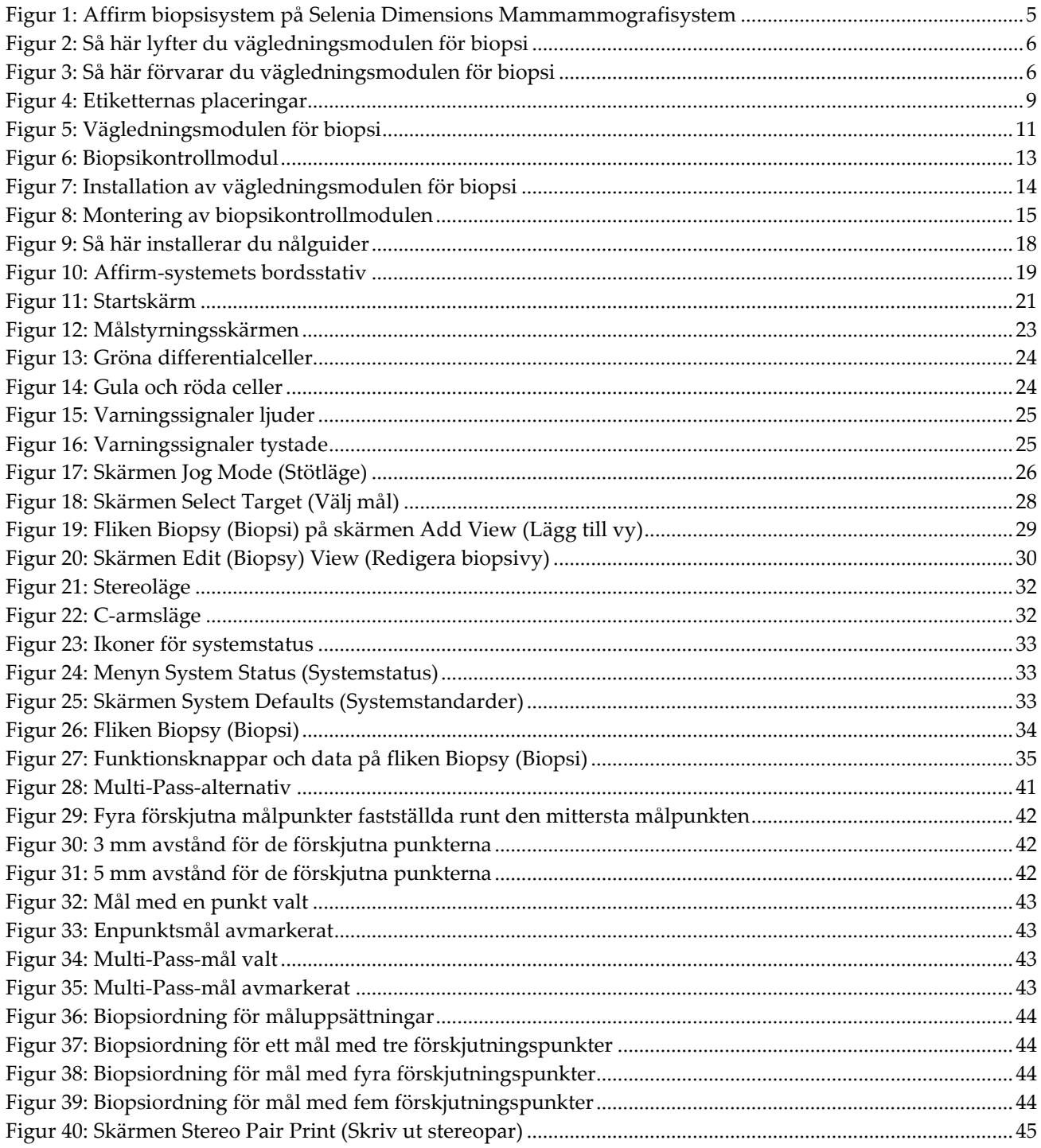

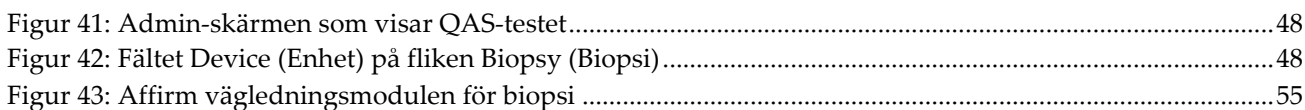

# <span id="page-10-0"></span>**Förteckning över tabeller**

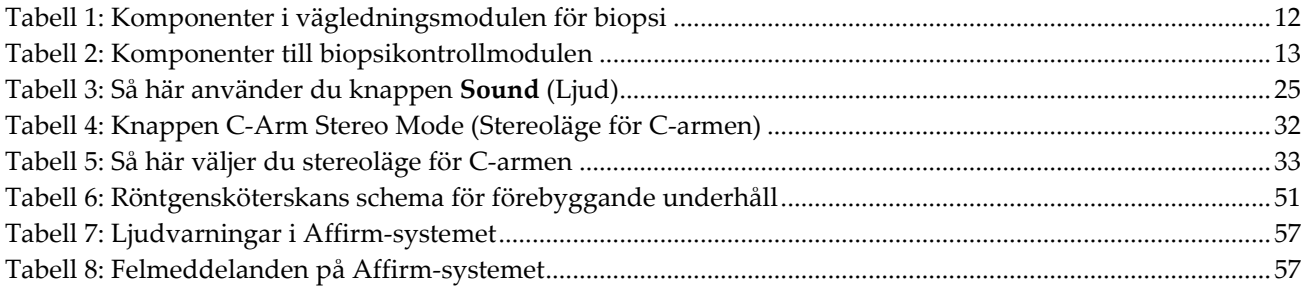

# <span id="page-12-1"></span>**1: Inledning Kapitel 1**

# <span id="page-12-0"></span>**1.1 Förord**

Läs all denna information noggrant innan installation och drift. Följ alla varningar och försiktighetsåtgärder som anges i denna handbok. Förvara denna handbok så att den är tillgänglig under ingreppen. Läkare bör berätta för patienterna om alla potentiella risker och biverkningar med hänsyn till användningen av systemet som beskrivs i denna handbok.

# <span id="page-12-2"></span>**1.2 Avsedd användning**

 $\mathbf{R}_{\mathbf{X}}$ Only

Försiktigt: I USA begränsar federal lag användning av denna anordning till läkare eller på läkares ordination.

Affirm™ vägledningssystem för bröstbiopsi är ett tillval till Selenia® Dimensions® digitala mammografisystem. Dess funktion är att på ett noggrant sätt hitta lesioner i bröstet i tre dimensioner. Det är avsett att ge målstyrning för interventionella ingrepp såsom biopsi, prekirurgisk lokalisering eller för behandlingsenheter.

# <span id="page-12-3"></span>**1.3 Användarprofiler**

### <span id="page-12-4"></span>**1.3.1 Mammografitekniker**

- Uppfyller alla krav som gäller på den plats där mammografiteknikern arbetar.
- Har slutfört utbildning på mammografisystemet.
- Har utbildning i mammografipositioner.
- Har kunskap om stereotaktiska bröstbiopsiprocedurer.
- Vet hur man använder en dator och dess kringutrustning.
- Kan lyfta 10 kg till axelhöjd med två händer (krävs för upprätta stereotaktiska system).
- Förstår sterila tillvägagångssätt.

## <span id="page-12-5"></span>**1.3.2 Radiologer, kirurger**

- Uppfyller alla krav som gäller på den plats där läkaren arbetar.
- Har kunskap om stereotaktiska bröstbiopsiprocedurer.
- Vet hur man använder en dator och dess kringutrustning.
- Förstår sterila tillvägagångssätt.
- Ger lokalbedövning.
- Har kunskap om grundläggande procedurer för kärnbiopsi.

### <span id="page-13-0"></span>**1.3.3 Medicinsk fysiker**

- Uppfyller alla krav som gäller på den plats där den medicinska fysikern arbetar.
- Känner till mammografi.
- Har erfarenhet av digital bildtagning.
- Vet hur man använder en dator och dess kringutrustning.

# <span id="page-13-1"></span>**1.4 Utbildningskrav**

I USA måste användarna vara registrerade röntgentekniker och uppfylla särskilda kriterier för att utföra mammografi. Mammografianvändare måste uppfylla alla tillämpliga krav på MQSA-personal enligt FDA:s riktlinjer för konventionell och digital mammografi.

Det finns olika alternativ för användarutbildning, vilka inkluderar men inte begränsas till:

- Applikationsutbildning på plats av en klinisk servicespecialist från Hologic
- Utbildning på arbetsplatsen, även kallat medarbetarutbildning

Dessutom fungerar bruksanvisningen som vägledning om hur systemet används.

Samtliga användare måste se till att de får utbildning i korrekt användning av systemet innan de använder det på patienter.

Hologic tar inget ansvar för skador som uppstår på grund av felaktig användning av systemet.

# <span id="page-13-2"></span>**1.5 Krav på kvalitetskontroller**

Utför alla kvalitetskontrolltester inom korrekt tidsram.

# <span id="page-13-3"></span>**1.6 Var man kan hitta information om teknisk beskrivning**

Information om teknisk beskrivning finns i servicehandboken.

# <span id="page-14-0"></span>**1.7 Garantiuttalande**

Utom så som uttryckligen i övrigt anges i överenskommelsen gäller följande: i) utrustning tillverkad av Hologic garanteras för den ursprungliga kunden fungera i sak i enlighet med publicerade produktspecifikationer under ett (1) år med början från datumet för leverans eller, om installation krävs, från datumet för installation ("Garantiperiod"); ii) röntgenrör för mammografi med digital bildbearbetning garanteras under tjugofyra (24) månader, under vilken period röntgenrören garanteras fullt under de första tolv (12) månaderna och garanteras på rak proportionerlig basis under månaderna 13-24; iii) ersättningsdelar och ombearbetade delar garanteras under den längsta perioden av återstoden av Garantiperioden eller nittio (90) dagar från leveransen; iv) förbrukningsartiklar garanteras uppfylla publicerade specifikationer under en period som avslutas på det utgångsdatum som uppges på sina respektive förpackningar; v) licensierad programvara garanteras fungera i enlighet med publicerade specifikationer; vi) tjänster garanteras tillhandahållas på ett yrkesmannamässigt sätt; vii) utrustning som inte tillverkats av Hologic garanteras genom sin tillverkare och respektive tillverkares garantier ska gälla för Hologics kunder i den utsträckning som detta tillåts av tillverkaren av utrustningen som inte tillverkats av Hologic. Hologic garanterar inte att användningen av produkterna sker utan avbrott eller fel eller att produkterna fungerar tillsammans med tredjepartsprodukter som inte godkänts av Hologic.

# <span id="page-14-1"></span>**1.8 Teknisk support**

Se handbokens försättsblad för kontaktinformation för produktsupport.

# <span id="page-14-2"></span>**1.9 Produktklagomål**

Eventuella klagomål eller problem som rör denna produkts kvalitet, tillförlitlighet, säkerhet eller prestanda ska rapporteras till Hologic. Om produkten har orsakat eller ökat en patientskada ska incidenten omedelbart rapporteras till Hologic.

# <span id="page-14-3"></span>**1.10 Hologics uttalande om webbsäkerhet**

Hologic testar kontinuerligt datorns aktuella status och nätverkssäkerhet för att utvärdera eventuella säkerhetsproblem. När det behövs tillhandahåller Hologic uppdateringar av produkten.

För dokument rörande bästa praxis för webbsäkerhet för Hologics produkter, se Hologics webbplats på Internet.

## <span id="page-15-0"></span>**1.11 Beskrivningar av varningar, försiktighetsåtgärder och obsmeddelanden**

Beskrivningar av varningar, försiktighetsåtgärder och obs-meddelanden som används i denna handbok:

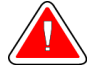

## **VARNING!**

**De procedurer som du måste följa exakt för att förhindra potentiellt farlig eller dödlig skada.**

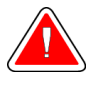

### **Varning!**

**De procedurer som du måste följa exakt för att förhindra skada.**

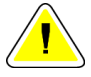

#### **Försiktigt:**

**De procedurer som du måste följa exakt för att förhindra skada på utrustningen, dataförlust eller skada på filer i programvarutillämpningar.**

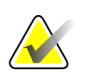

#### **Anm.**

Anmärkningar visar ytterligare information.

# <span id="page-16-1"></span>**2:Allmän information Kapitel 2**

# <span id="page-16-0"></span>**2.1 Systemöversikt**

Affirm vägledningssystem för bröstbiopsi fästs vid C-armen på Selenia Dimensions mammografisystem. Affirm biopsisystem består av två huvudkomponenter:

- Vägledningsmodulen för biopsi
- Biopsikontrollmodul

En kompatibel biopsienhet fästs vid stativet på vägledningsmodulen för biopsi. Under en procedur flyttar motorerna i Affirm-systemet biopsienheten i X- och Y-riktningar. Förflyttning av Z-axeln sker manuellt.

Röntgenrörsarmen på Selenia Dimensions-systemet rör sig separat från komprimeringsarmen för att möjliggöra bildtagning av stereotaktiska och tomosyntesbilder för målstyrning. Typerna av bilder du kan ta är beroende av licensen för Selenia Dimensions-systemet. Se *bruksanvisningen* till Selenia Dimensions-systemet för fullständig information om detta system. Typerna av biopsier du kan utföra är beroende av licensen för Affirm-systemet. Du kan se alla dina installerade licenser genom att gå till **Licensing** (Licensiering) i **System Tools** (Systemverktyg).

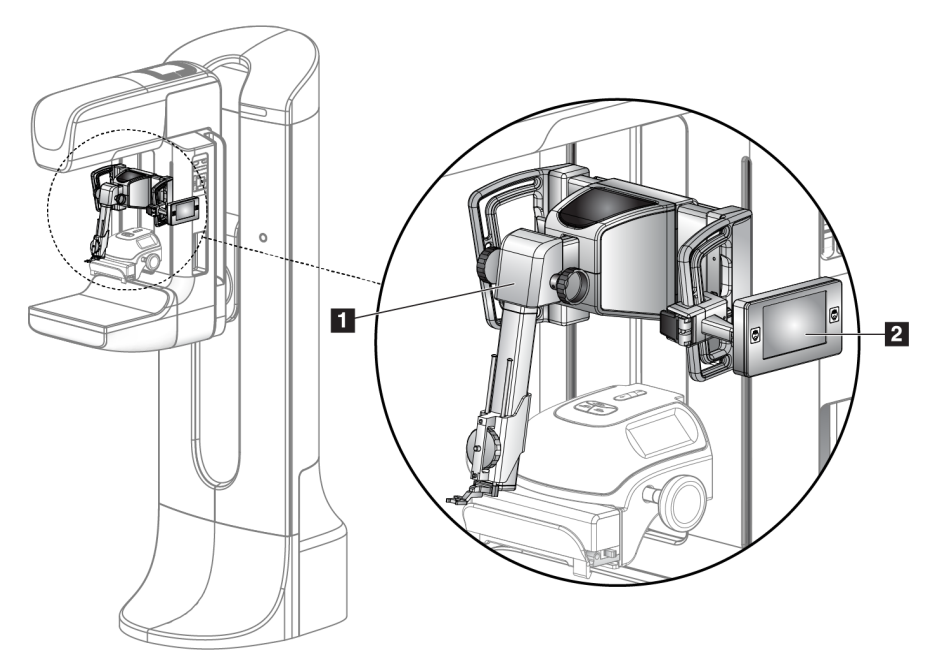

*Figur 1: Affirm biopsisystem på Selenia Dimensions Mammammografisystem*

#### **Figurförklaring**

- <span id="page-16-2"></span>1. Vägledningsmodulen för biopsi
- 2. Biopsikontrollmodul

# <span id="page-17-0"></span>**2.2 Så här hanterar du vägledningsmodulen för biopsi (BGM)**

### **Försiktigt!**

**Var försiktig när du flyttar vägledningsmodulen för biopsi för att förhindra skada eller felinriktning under nålstyrningsfasen.**

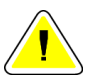

#### **Försiktigt!**

**Affirm vägledningsmodul för biopsi väger ca 7,5 kg. Håll den med ett stadigt grepp i handtagen när du flyttar den.**

Lyft endast vägledningsmodulen för biopsi i handtagen.

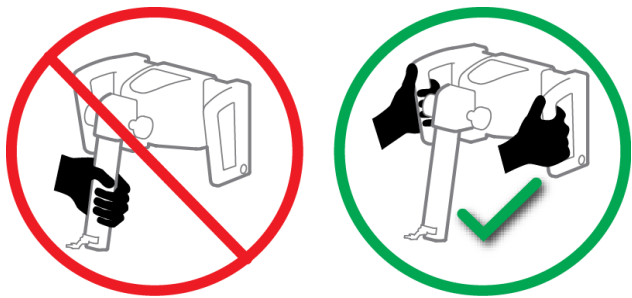

*Figur 2: Så här lyfter du vägledningsmodulen för biopsi*

<span id="page-17-2"></span><span id="page-17-1"></span>När vägledningsmodulen för biopsi inte används ska den placeras på sin baksida.

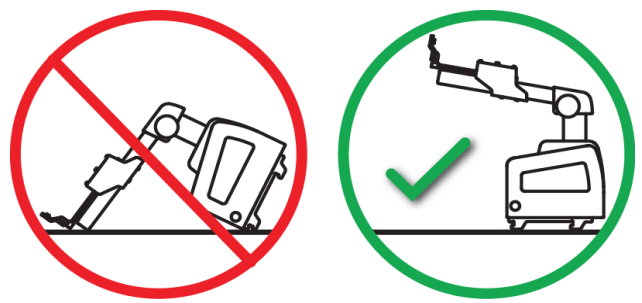

*Figur 3: Så här förvarar du vägledningsmodulen för biopsi*

# <span id="page-18-0"></span>**2.3 Säkerhet**

Läs och se till att du har förstått denna handbok innan du använder systemet. Förvara handboken så den är tillgänglig under patientprocedurer.

Följ *alltid* alla anvisningar i handboken. Hologic tar inget ansvar för skador som uppstår på grund av felaktig användning av systemet. Hologic kan hålla utbildningar hos kunden.

Systemet har skyddsutrustning, men teknikern måste vara införstådd med hur systemet används på ett säkert sätt. Teknikern måste ta hänsyn till de hälsorisker som är förknippade med röntgenstrålning.

Anslut inte utrustningen till något system eller någon komponent som inte beskrivs i denna handbok. En kombination av komponenter måste ha data för att validera säkerheten för patient, personal och miljön. Eventuell tillkommande certifiering sker på användarens ansvar.

# <span id="page-18-1"></span>**2.4 Varningar och försiktighet**

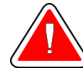

### **VARNING!**

**Efter strömavbrott ska patienten avlägsnas från systemet innan strömmen slås till.**

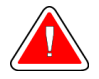

#### **Varning!**

**Röntgenbilder skapas under de procedurer som beskrivs i denna bruksanvisning.**

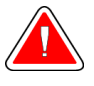

**Varning!**

**C-armens rörelser är motordrivna.**

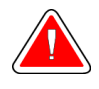

### **Varning!**

**Röntgenrörsarmens rörelser är motordrivna.**

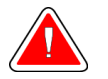

### **Varning!**

**Endast kvalificerade användare får använda detta system.**

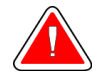

### **Varning!**

**Använd inte utrustningen om några fel eller problem upptäcks.**

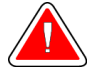

#### **Varning!**

**Användaren måste schemalägga förebyggande underhåll av en godkänd servicetekniker.**

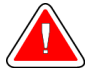

### **Varning!**

**Användaren eller en servicetekniker måste korrigera problemen innan systemet används.**

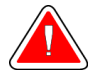

### **Varning!**

**Lämna inte patienten under proceduren.**

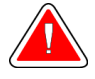

## **Varning!**

**Håll alltid patientens händer borta från alla knappar och brytare.**

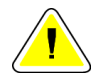

### **Försiktigt!**

**Var försiktig när du flyttar Affirm-systemet för att undvika skada eller felinriktning.**

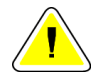

### **Försiktigt!**

**Affirm vägledningsmodul för biopsi väger ca 7,5 kg. Håll den med ett stadigt grepp i handtagen när du flyttar den.**

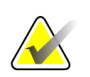

Systemet har inga delar som användaren kan utföra service på.

# <span id="page-19-0"></span>**2.5 Efterlevnad**

**OBS!**

I detta avsnitt beskrivs efterlevnadskraven för systemet och tillverkarens ansvar.

### <span id="page-19-1"></span>**2.5.1 Efterlevnadskrav**

Tillverkaren ansvarar för denna utrustnings säkerhet, tillförlitlighet och prestanda under följande förutsättningar:

- Utrustningen används i enlighet med *bruksanvisningen*.
- Montering, utbyggnad, justeringar, förändringar eller reparationer får endast utföras av auktoriserade personer.

# <span id="page-20-0"></span>**2.6 Symboler**

I detta avsnitt beskrivs de internationella symbolerna på detta system.

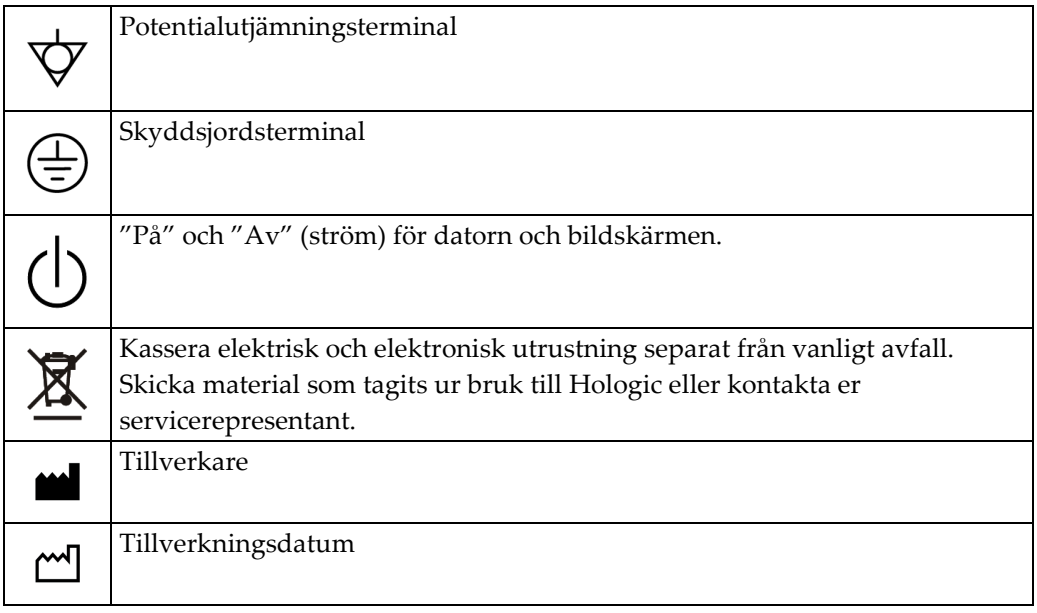

# <span id="page-20-2"></span><span id="page-20-1"></span>**2.7 Etiketternas placeringar**

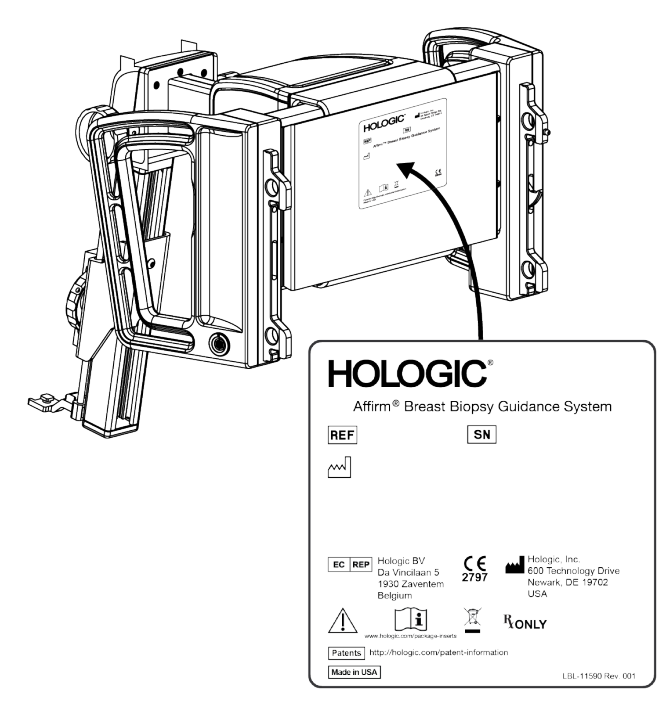

*Figur 4: Etiketternas placeringar*

# <span id="page-22-1"></span>**3:Så här installerar du eller tar bort systemet Kapitel 3**

# <span id="page-22-0"></span>**3.1 Installation av komponenter**

### <span id="page-22-2"></span>**3.1.1 Komponenterna i vägledningsmodulen för biopsi**

Vägledningsmodulen för biopsi installeras på framsidan av Selenia Dimensionssystemets C-arm. En låsspak (punkt 8) håller modulen på plats. En kabel (punkt 7) ansluts till Selenia Dimensions C-arm för drift av vägledningssystemet för biopsi.

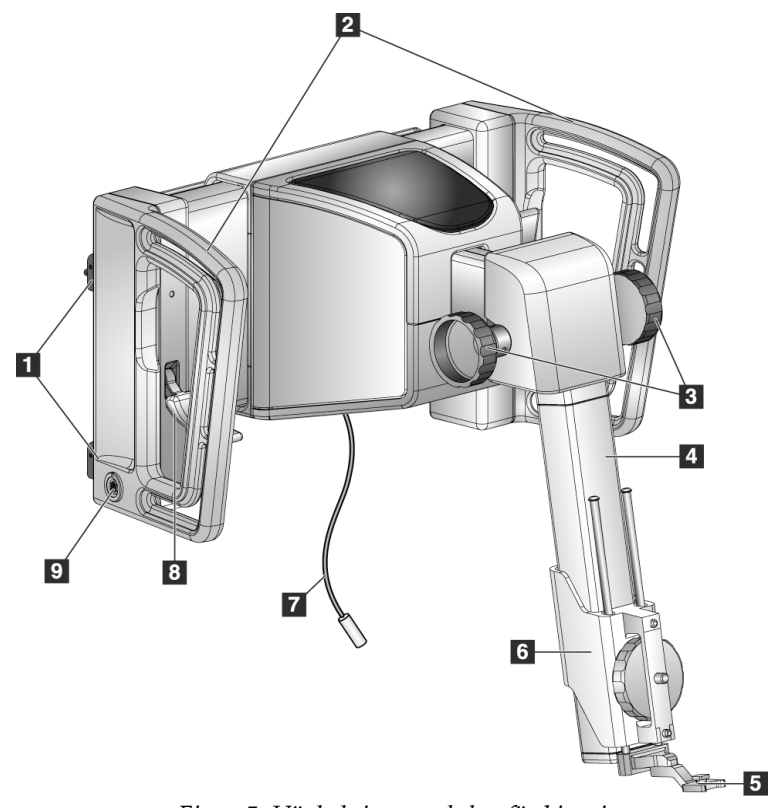

<span id="page-22-3"></span>*Figur 5: Vägledningsmodulen för biopsi*

<span id="page-23-0"></span>

| Nr                   | Namn                | Beskrivning                                                         |  |  |  |
|----------------------|---------------------|---------------------------------------------------------------------|--|--|--|
| $\mathbf{1}$         | Monteringskrokar    | Två på vardera sidan håller fast vägledningsmodulen för biopsi på   |  |  |  |
|                      |                     | Selenia Dimensions gantry.                                          |  |  |  |
| $\overline{2}$       | Handtag             | Ett på vardera sidan. Håll i båda handtagen när du ska lyfta        |  |  |  |
|                      |                     | vägledningsmodulen för biopsi.                                      |  |  |  |
| 3                    | Kontrollyred för Z- | Vrid på endera vredet för att flytta biopsienheten längs Z-axeln.   |  |  |  |
|                      | axel                |                                                                     |  |  |  |
| $\overline{4}$       | Skena för Z-axeln   | Bär biopsienhetens hållare och är den skena som rörelserna längs    |  |  |  |
|                      |                     | Z-axeln går på.                                                     |  |  |  |
| 5<br>Främre nålguide |                     | Används för att montera monteringsplattan för nålguide på           |  |  |  |
|                      |                     | biopsienhetshållaren.                                               |  |  |  |
| 6                    | Hållare för         | Håller fast biopsienheten. Flyttas längs Z-axelns glidskena när man |  |  |  |
|                      | biopsienhet         | vrider på ett kontrollvred för Z-axeln.                             |  |  |  |
| 7                    | Kabel               | Ansluts till Selenia Dimensions-systemet för att förse Affirm-      |  |  |  |
|                      |                     | systemet med ström.                                                 |  |  |  |
| 8                    | Låsspak             | Ett på vardera sidan. Fäll ned båda spakarna för att låsa fast      |  |  |  |
|                      |                     | vägledningsmodulen för biopsi på Selenia Dimensions gantry.         |  |  |  |
| 9                    | Uttag               | För kabeln från biopsikontrollmodulen.                              |  |  |  |

*Tabell 1: Komponenter i vägledningsmodulen för biopsi*

## <span id="page-24-0"></span>**3.1.2 Komponenter till biopsikontrollmodulen**

Biopsikontrollmodulen kan monteras på antingen vänster eller höger handtag på vägledningsmodulen för biopsi med hjälp av en hållare (punkt 5). Bildskärmen (punkt 2) är en pekskärm där användaren kan utföra önskade uppgifter. Knapparna för aktivering av motordrift (punkt 3) på båda sidorna av modulen (och på baksidan) aktiverar motordriven förflyttning av biopsienheten.

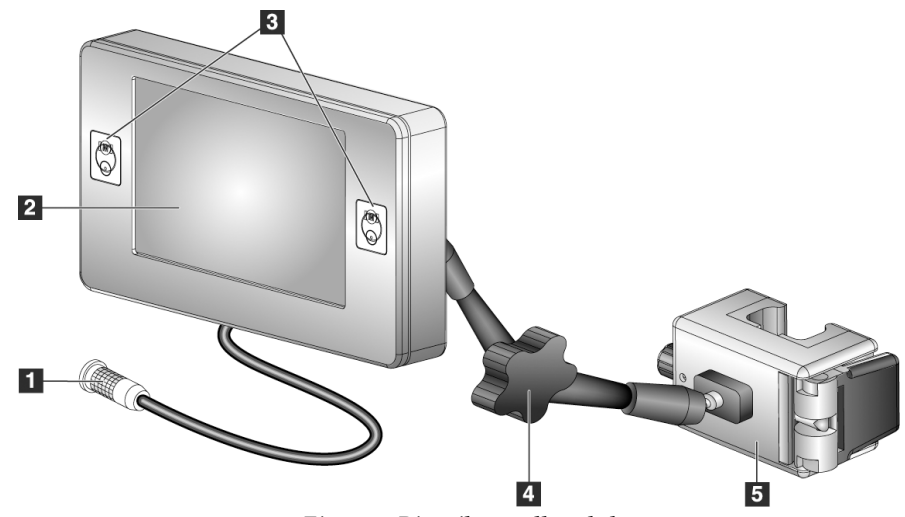

*Figur 6: Biopsikontrollmodul*

<span id="page-24-2"></span><span id="page-24-1"></span>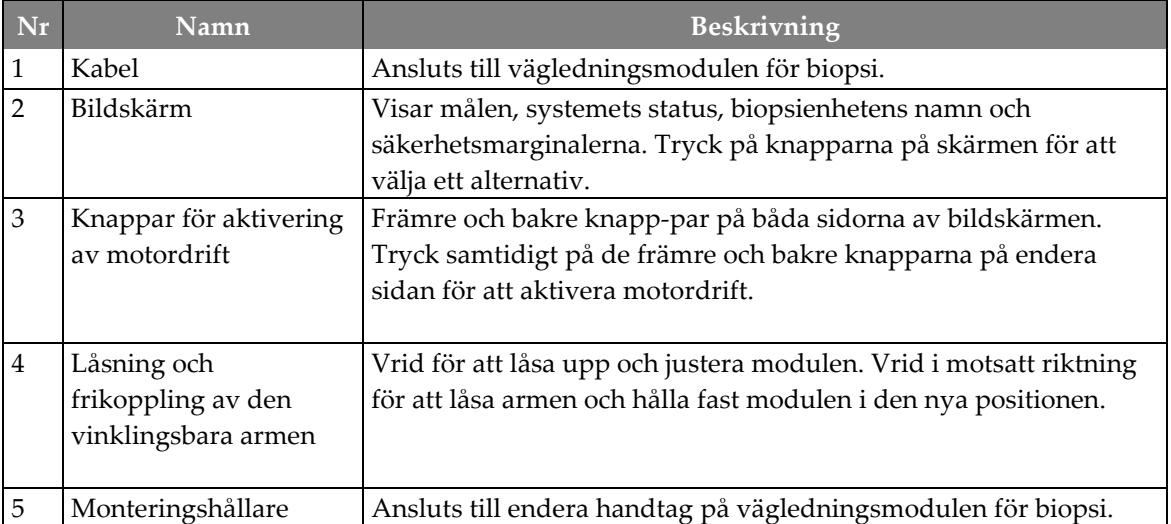

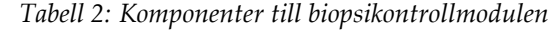

### <span id="page-25-0"></span>**3.1.3 Montera vägledningsmodulen för biopsi**

Du kan installera vägledningsmodulen för biopsi med Selenia Dimensions-systemet påslagen eller avstängd.

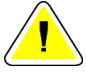

#### **Försiktigt!**

**Var försiktig när du flyttar vägledningsmodulen för biopsi för att förhindra skada eller felinriktning under nålstyrningsfasen.**

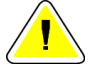

#### **Försiktigt!**

**Affirm vägledningsmodul för biopsi väger ca 7,5 kg. Håll den med ett stadigt grepp i handtagen när du flyttar den.**

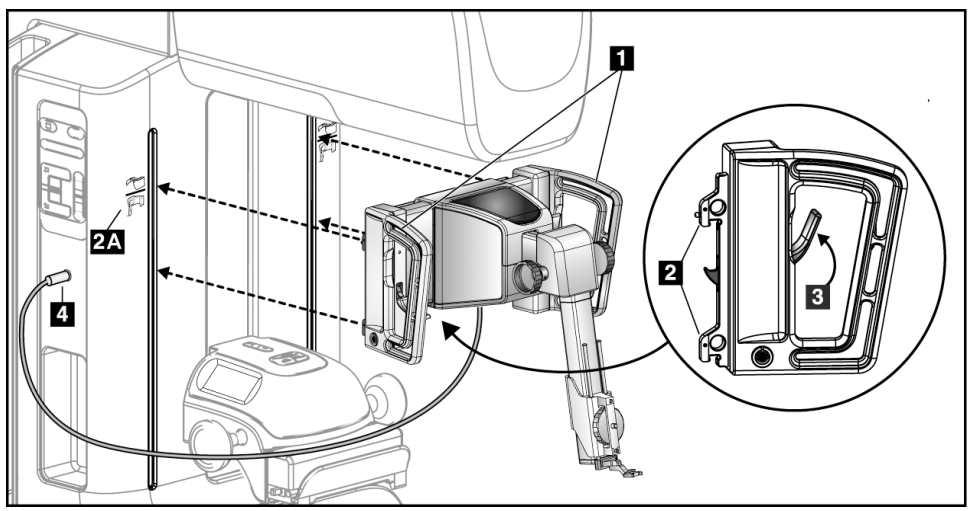

*Figur 7: Installation av vägledningsmodulen för biopsi*

- <span id="page-25-1"></span>1. Sänk komprimeringsenheten.
- 2. Håll vägledningsmodulen för biopsi i båda handtagen.
- 3. Skjut in de övre krokarna (punkt 2) på vägledningsmodulen för biopsi i uttagen som är markerade med Affirm-systemikonen (punkt 2A) på framsidan av Selenia Dimensions C-arm. Se till att de övre och nedre krokarna fäster i Selenia Dimensions C-arm.
- 4. Fäll upp låsspärrarna (punkt 3) på vägledningsmodulen för biopsi till den övre positionen (Upp) så att modulen låses fast på Selenia Dimensions C-arm.
- 5. Justera den röda pricken på kabeln till vägledningsmodulen för biopsi (punkt 4) med den röda pricken på kärlet på sidan av Selenia Dimensions C-arm. Anslut kabeln till uttaget.

## <span id="page-26-0"></span>**3.1.4 Montera biopsikontrollmodulen**

Biopsikontrollmodulen kan monteras på antingen vänster eller höger handtag på vägledningsmodulen för biopsi.

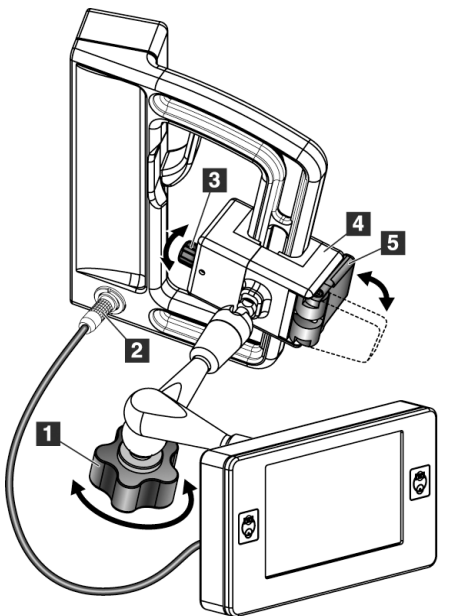

### **Figurförklaring**

- 1. Låsvred för vinklingsarmen
- 2. Biopsikontrollmodulens kabel
- 3. Vred för justering av klämman
- 4. Monteringshållare
- 5. Monteringshållarens lås

<span id="page-26-1"></span>*Figur 8: Montering av biopsikontrollmodulen*

- 1. Lossa vredet för vinklingsarmen (se föregående figur, punkt 1).
- 2. Placera monteringshållaren (punkt 4) så att sidan med låset (punkt 5) befinner sig på handtagets framsida.
- 3. Montera monteringshållarens låssida runt handtagets nedre del.
- 4. Skjut monteringshållarens motsatta sida runt handtaget. Hållaren monteras på patienthandtaget.
- 5. Justera vredet för justering av klämman (punkt 3) om det behövs.
- 6. Skjut monteringshållarens lås till låst position (punkt 5).
- 7. Kontrollera att hållaren hålls på plats efter denna justering. Om hållaren rör sig eller om du inte kan få hållarens lås till helt låst position, justera den med vredet för justering av klämman (punkt 3).
- 8. Anslut biopsikontrollmodulens kabel (punkt 2) till kärlet på vägledningsmodulen för biopsi.

#### **Justera monteringshållarens höjd**

- 1. Lås upp monteringshållaren (se föregående figur, punkt 5).
- 2. Skjut hållaren till önskad höjd.
- 3. Skjut monteringshållarens lås till låst position.

#### **Justera biopsikontrollmodulens position**

- 1. Lås upp vredet för vinklingsarmen (se föregående figur, punkt 1).
- 2. Luta eller ändra aktuell vinkel på biopsikontrollmodulen.
- 3. Vrid låsvredet så att biopsikontrollmodulen låses i sin nya position.

# <span id="page-27-0"></span>**3.2 Installation och avlägsnande av tillbehör**

#### <span id="page-27-1"></span>**3.2.1 Komprimeringspaddlar för biopsi**

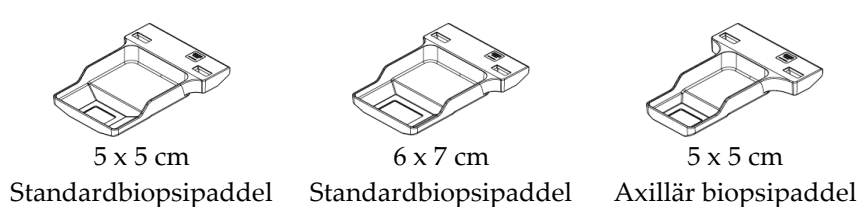

Komprimeringspaddlarna för biopsi monteras på Selenia Dimensions-systemets komprimeringsenhet. Se *bruksanvisningen* till Selenia Dimensions-systemet för anvisningar om hur man installerar och tar bort paddlarna.

### <span id="page-28-0"></span>**3.2.2 Hållare för biopsienhet**

Gör så här för att installera en hållare för biopsienhet:

- 1. Rikta in hålen (övre och nedre) i hållaren mot styrstiften på monteringsplattan.
- 2. Rikta in mitthålet mot monteringsskruven.
- 3. Vrid hjulet på monteringsplattan så att enhetshållaren skruvas fast.

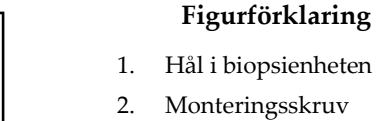

3. Tumhjul

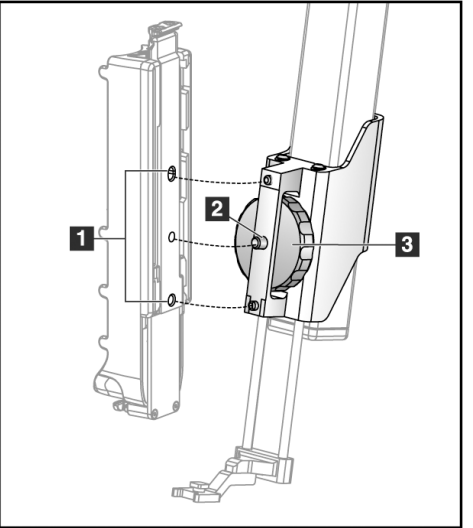

Gör så här för att ta bort en hållare för biopsienhet:

- 1. Vrid tumhjulet på monteringsplattan så att enhetshållaren lossnar.
- 2. Ta bort enhetshållaren från monteringsplattan.

## <span id="page-29-0"></span>**3.2.3 Nålguider**

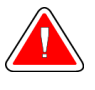

**Varning! Använd alltid steril teknik när du använder nålguider under patientingrepp.**

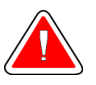

### **Varning!**

**Det är viktigt att installera enheten korrekt. Se till att du för in nålen genom de övre och nedre nålguiderna.**

Så här installerar du en nålguide för engångsbruk:

- 1. Rikta in nålguiden så att den upphöjda, fyrkantiga sidan på nålguiden passar in mellan de två loberna på monteringsplattan för nålguide.
- 2. Skjut den öppna änden av den u-formade nålguiden runt stiftet på monteringsplattan för nålguide.
- 3. Tryck in nålguiden tills den låses fast.

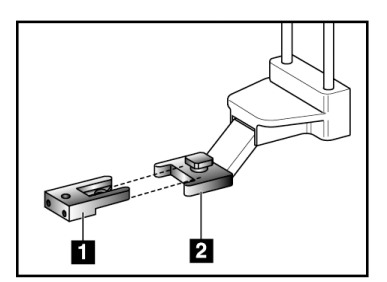

#### **Figurförklaring**

- 1. Nålguide
- 2. Monteringsplatta för nålguide

<span id="page-29-1"></span>*Figur 9: Så här installerar du nålguider*

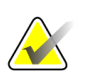

#### **Anm.**

Nålguiderna kan se annorlunda ut än den nålguide som visas.

Så här tar du bort en nålguide för engångsbruk:

- 1. Avlägsna biopsienheten från skenan på Z-axeln.
- 2. Dra bort nålguiden från stiftet och avlägsna den från monteringsplattan för nålguide.
- 3. Kassera nålguiden i enlighet med lokala bestämmelser.

## <span id="page-30-0"></span>**3.2.4 Bordsstativ för Affirm-systemet**

#### **Försiktigt!**

**Affirm-systemets bordsstativ är inte avsett för mobila användning.**

Se följande figur för placering av Affirm biopsisystemet på stativet (tillval).

- 1. Flytta enhetens monteringsplatta och nålguiden till den högsta, övre positionen, såsom visas i **A**.
- 2. Koppla från kabeln till vägledningsmodulen för biopsi från Selenia Dimensions Carm.
- 3. Ta bort Affirm vägledningsmodulen för biopsi tillsammans med biopsikontrollmodulen, om den finns, från Selenia Dimensions-systemet.

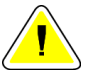

#### **Försiktigt!**

**Förhindra skada eller felinriktning under nålvägledningssteget genom att vara försiktig när du flyttar vägledningsmodulen för biopsi.**

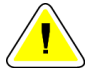

#### **Försiktigt!**

**Affirm vägledningsmodul för biopsi väger ca 6,8 kg. Håll den med ett stadigt tag i handtagen när du flyttar den.**

4. Placera Affirm-systemet på bordsstativet på det sätt som visas i **B**.

<span id="page-30-1"></span>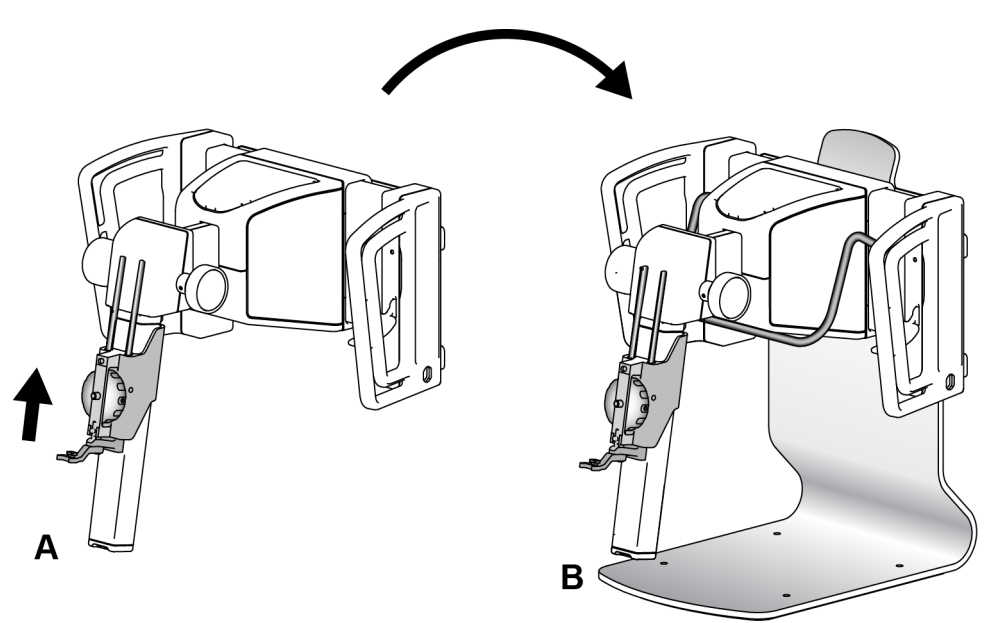

*Figur 10: Affirm-systemets bordsstativ*

# <span id="page-31-0"></span>**3.3 Avlägsna huvudkomponenterna**

### <span id="page-31-1"></span>**3.3.1 Biopsikontrollmodulen**

Så här avlägsnar du biopsikontrollmodulen från vägledningsmodulen för biopsi:

- 1. Koppla från biopsikontrollmodulens kabel från vägledningsmodulen för biopsi.
- 2. Lossa hållarens lås.
- 3. Ta bort biopsikontrollmodulen från vägledningsmodulen för biopsi.
- 4. Förvara biopsikontrollmodulen på en skyddad plats.

### <span id="page-31-2"></span>**3.3.2 Vägledningsmodulen för biopsi**

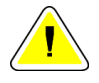

#### **Försiktigt!**

**Var försiktig när du flyttar vägledningsmodulen för biopsi för att förhindra skada eller felinriktning under nålstyrningsfasen.**

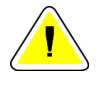

#### **Försiktigt!**

**Affirm vägledningsmodul för biopsi väger ca 7,5 kg. Håll den med ett stadigt grepp i handtagen när du flyttar den.**

Så här avlägsnar du vägledningsmodulen för biopsi från Selenia Dimensions C-arm:

- 1. Koppla från kabeln till vägledningsmodulen för biopsi från Selenia Dimensions Carm.
- 2. Håll i ett av handtagen på vägledningsmodulen för biopsi med ena handen samtidigt som du lossar låsspakarna med den andra handen.
- 3. Placera en hand på varje handtag och lyft upp vägledningsmodulen för biopsi från uttaget på Selenia Dimensions C-arm.
- 4. Förvara vägledningsmodulen för biopsi och biopsikontrollmodulen på en skyddad plats. Se till att du placerar enheten på baksidan (med krokarna nedåt).

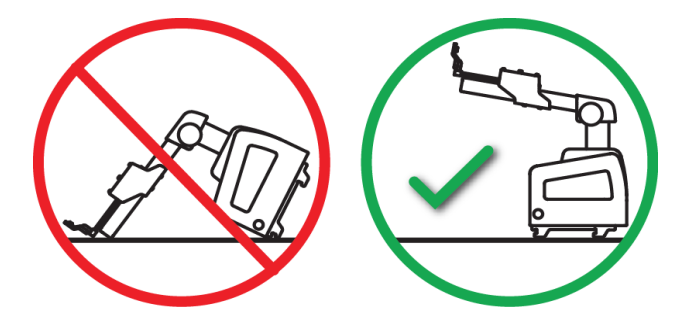

# <span id="page-32-1"></span>**4:Användargränssnitt – biopsikontrollmodul Kapitel 4**

# <span id="page-32-0"></span>**4.1 Skärmar på biopsikontrollmodulen**

### <span id="page-32-2"></span>**4.1.1 Startskärm**

På *startskärmen* visas namnet eller initialerna på den användare som loggar in samt eventuella felmeddelanden. Knappen **Go** (OK) tar användaren till skärmen *Target Guidance* (Målvägledning).

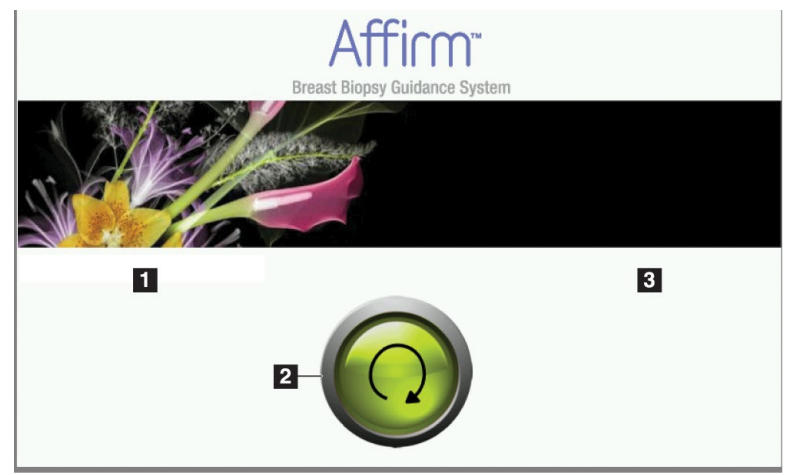

*Figur 11: Startskärm*

### **Figurförklaring**

- <span id="page-32-3"></span>1. Område för användar-ID
- 2. Knappen **Go to Target Guidance** (Gå till målstyrning)
- 3. Område för felmeddelanden

## <span id="page-33-0"></span>**4.1.2 Målstyrningsskärmen**

I följande figur visas huvudskärmen på biopsikontrollmodulen. På denna skärm visas biopsienhetens aktuella position, valda målkoordinater och den kartesianska skillnaden mellan de båda positionerna.

Knapparna på skärmen *Target Guidance* (Målvägledning) ger användaren möjlighet att återgå till föregående skärm (punkt 3), till skärmen för val av mål (punkt 2), skärmen för motordriven förflyttning av biopsienheten på X- och Y-axeln (punkt 1), välja C-armsläge eller stereoläge för rotation av C-armen (punkt 5) och avbryta en ljudsignal (punkt 7).

I visningsområdet (punkt 4) på skärmen *Target Guidance* (Målstyrning) visas skillnaden mellan biopsienhetens aktuella position och målkoordinaterna, systemets status (punkt 10), vilken biopsienhet som är installerad i systemet (punkt 8) samt säkerhetsmarginalerna (punkt 9).

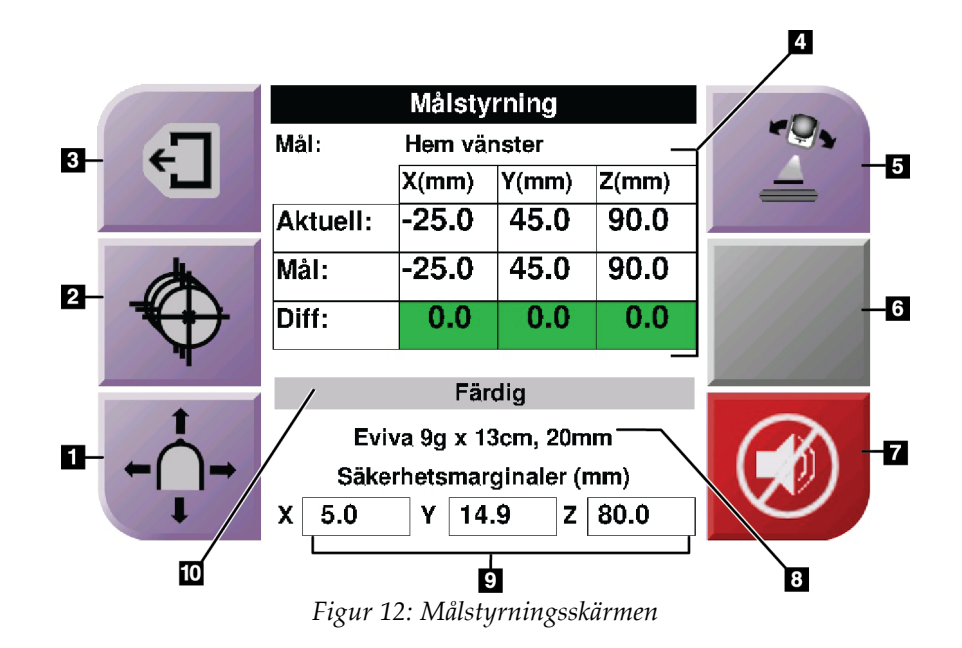

#### **Figurförklaring**

- <span id="page-34-0"></span>1. Gå till skärmen *Jog Mode* (Stötläge)
- 2. Gå till skärmen *Select Target* (Val av mål)
- 3. Återgå till föregående skärm
- 4. Målinformation
- 5. Växla mellan C-armsläge och stereoläge (när systemet är inställt på manuellt stereoläge för C-armen).
- 6. Denna knapp är grå och inaktiverad.
- 7. Tysta eller aktivera ljudet. (En ikon visas på knappen och ett ljuder hörs när det finns ett systemfel. Se *[Ljudknappen](#page-36-3)* på sidan [25.](#page-36-3))
- 8. Vald biopsienhet
- 9. Säkerhetsmarginaler
- 10. Systemstatus

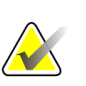

**OBS!**

#### X-, Y- och Z-cellerna på skärmen kan ändra färg när målkoordinaterna ändras. Se *[Färgade celler på skärmarna](#page-35-2)* på sida[n 24.](#page-35-2)

### <span id="page-35-2"></span>**Färgade celler på skärmarna**

#### **Gröna celler**

När alla Diff-celler är gröna befinner sig biopsienheten i korrekt position för valt mål. När biopsienheten avlossas befinner sig målet mitt i öppningen på enheten.

| <b>Target Guidance</b> |                  |       |          |  |
|------------------------|------------------|-------|----------|--|
| Target:                | <b>Home Left</b> |       |          |  |
|                        | $X$ (mm)         | Y(mm) | Z(mm)    |  |
| Current:               | $-25.0$          | 45.0  | 90.0     |  |
| Target:                | $-25.0$          | 45.0  | 90.0     |  |
| Diff:                  | 0.0              | 0.0   | 0.0      |  |
|                        | <b>READY</b>     |       |          |  |
|                        |                  |       |          |  |
| Eviva 9q x 13cm, 20mm  |                  |       |          |  |
| Safety Margins (mm)    |                  |       |          |  |
| X 5.0                  | 14.9<br>Υ        |       | $Z$ 80.0 |  |

*Figur 13: Gröna differentialceller*

<span id="page-35-0"></span>**Gula och röda celler**

| Målstyrning              |                                   |       |       |  |
|--------------------------|-----------------------------------|-------|-------|--|
| Mål :                    | $1$ av $1$                        |       |       |  |
|                          | $X$ (mm)                          | Y(mm) | Z(mm) |  |
| Aktuell:                 | $-25.2$                           | 45.0  | 80.0  |  |
| Mål:                     | $-25.2$                           | 43.0  | 90.0  |  |
| Diff:                    | 0.0                               | 0.0   | 0.0   |  |
|                          |                                   |       |       |  |
|                          | Överträdelse av säkerhetsmarginal |       |       |  |
| Eviva 9g x 13cm, 20mm    |                                   |       |       |  |
| Säkerhetsmarginaler (mm) |                                   |       |       |  |
| χ<br>2.8                 | 14.9<br>Υ                         | z     | 80.0  |  |

*Figur 14: Gula och röda celler*

- <span id="page-35-1"></span>• **Gult** betyder att biopsienheten befinner sig i rätt position för den axeln, men att du måste flytta enheten till slutlig Z-position. När biopsienheten befinner sig i den slutliga Z-positionen ändras den gula cellen till grön.
- **Rött** betyder att det är problem med en säkerhetsmarginal. Knappen **Sound** (Ljud) visas och systemet ger ifrån sig upprepade pip. Justera den axel som är markerad med rött. När cellen inte är röd befinner sig enheten inom säkerhetsmarginalerna.
## <span id="page-36-0"></span>**Ljudknappen**

Knappen **Sound** (Ljud) aktiveras när ett systemfel föreligger. När knappen **Sound** (Ljud) visas kan du kontrollera systemljud som rör larm och motordrivna förflyttningar av biopsienheten.

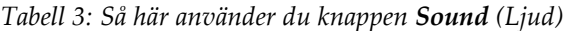

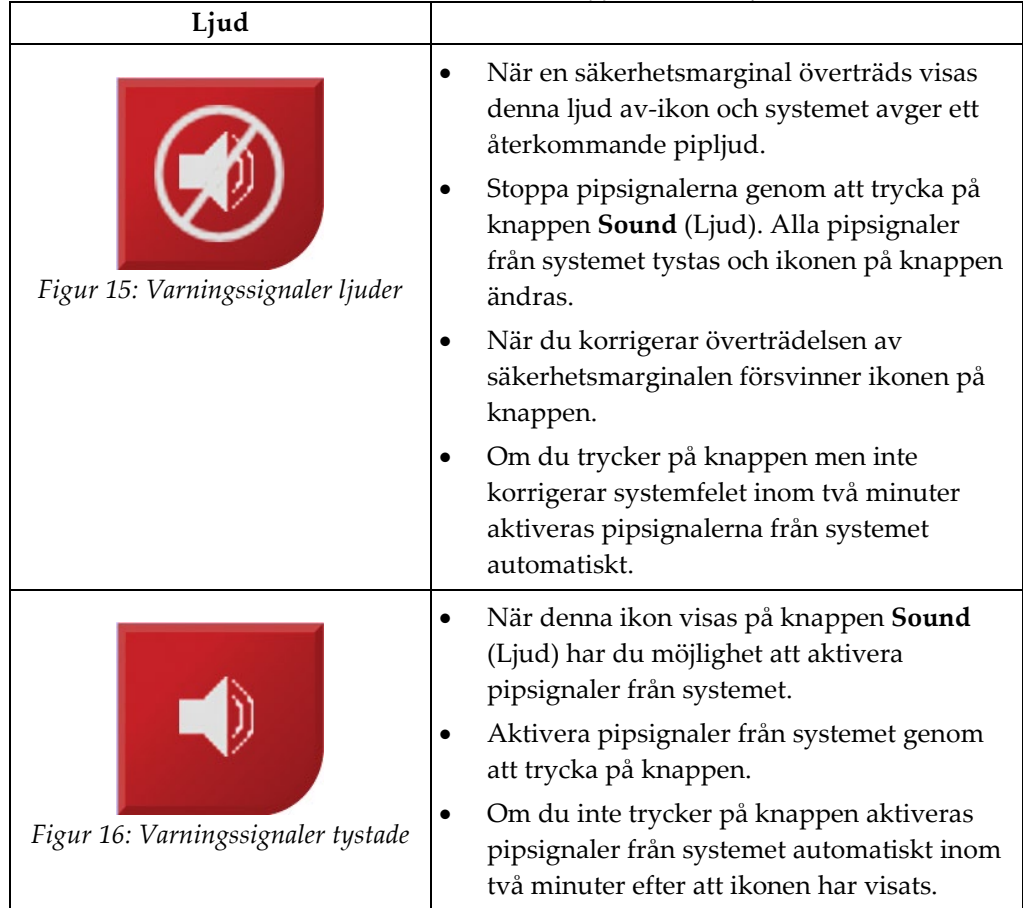

## **4.1.3 Skärmen Jog Mode (Stötläge)**

På den här skärmen kan användaren manuellt skriva över målkoordinaterna på vägledningsmodulen för biopsi. Pilknapparna på skärmen *Jog Mode* (Stötläge) ändrar stötvärdet för X- och Y-koordinaterna. Det finns också andra knappar på skärmen som användaren kan använda för att gå till skärmen *Target Guidance* (Målstyrning) (punkt 5) och avbryta (punkt 7) en ljudsignal som hörs när det är problem med en säkerhetsmarginal.

I visningsområdet (punkt 4) på skärmen *Jog Mode* (Stötläge) visas skillnaden mellan biopsienhetens aktuella position och målkoordinaterna, systemets status (punkt 10), vilken biopsienhet som är installerad i systemet (punkt 8) samt säkerhetsmarginalerna (punkt 9).

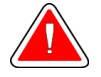

## **Varning!**

**Röda celler betyder att det är problem med en säkerhetsmarginal. Skada på patienten eller utrustningen kan inträffa om du fortsätter. Gör justeringar så att du håller dig inom säkerhetsgränserna.**

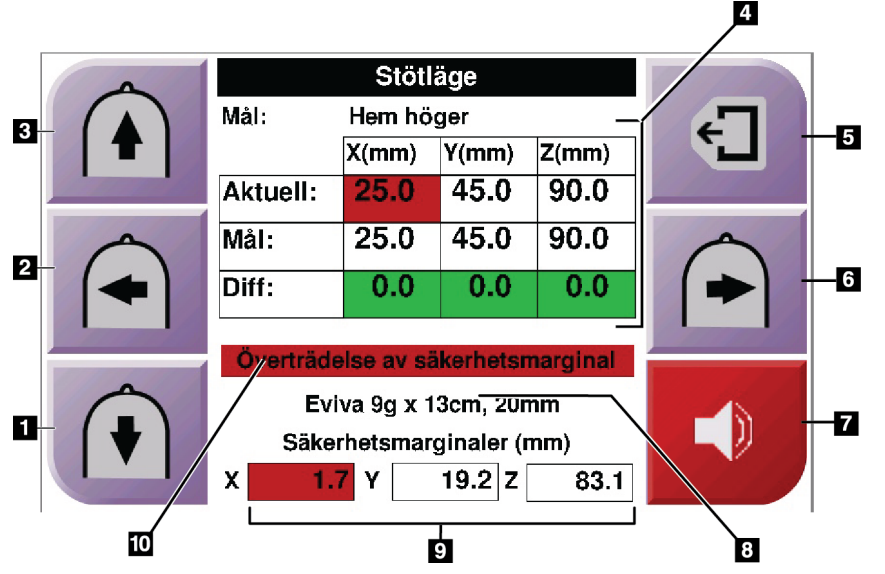

*Figur 17: Skärmen Jog Mode (Stötläge)*

#### **Figurförklaring**

- 1. Ändra Y-axelns stötvärde i negativ riktning
- 2. Ändra X-axelns stötvärde i negativ riktning
- 3. Ändra Y-axelns stötvärde i positiv riktning
- 4. Målinformation
- 5. Återgå till föregående skärm
- 6. Ändra X-axelns stötvärde i positiv riktning
- 7. Tysta eller aktivera ljud. (En ikon visas på knappen och ett larm hörs när det är problem. Se *[Ljudknappen](#page-36-0)* på sidan [25](#page-36-0) för mer information om Sound-knappen [Ljud].)
- 8. Vald biopsienhet
- 9. Säkerhetsmarginaler
- 10. Systemstatus

## **4.1.4 Skärmen Select Target (Välj mål)**

På den här skärmen kan användaren välja ett annat mål för biopsivägledning eller flytta till en av startpositionerna. Med knapparna på skärmen *Select Target* (Välj mål) kan användaren återgå till föregående skärm (punkt 1), till skärmen *Target* (Mål) (punkt 2) eller vänster eller höger startposition (punkt 3 eller 6).

I visningsområdet (punkt 4) på skärmen *Select Target* (Välj mål) visas en eller flera uppsättningar målkoordinater. Namnet på vald biopsienhet visas också (punkt 5).

Gör så här för att flytta biopsienheten till ett av del mål som visas på denna skärm:

- 1. Tryck på en av ikonerna för målkoordinater eller på knapparna för **startskärmen**. Systemet ändras till skärmen *Target Guidance* (Målstyrning).
- 2. Tryck och håll ned ett höger eller vänster knapp-par för **Motor Enable** (Aktivera motordrift) på biopsikontrollmodulen. Nålen flyttas till X- och Y-positionerna.

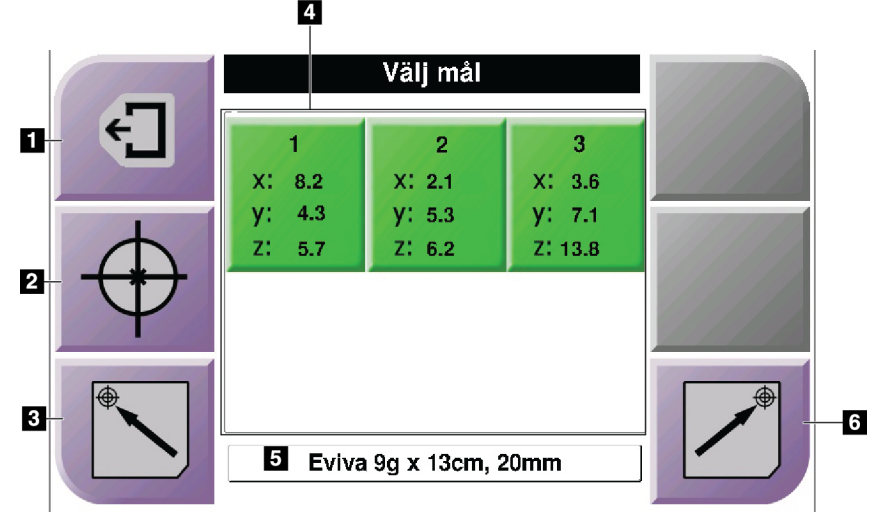

*Figur 18: Skärmen Select Target (Välj mål)*

#### **Figurförklaring**

- 1. Återgå till föregående skärm
- 2. Gå till skärmen *Target Guidance* (Målstyrning)
- 3. Gå till vänster startposition
- 4. Målkoordinater
- 5. Biopsienhet
- 6. Gå till höger startposition

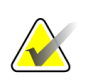

## **OBS!**

Du måste trycka samtidigt på båda brytarna för höger eller vänster par för **Motor Enable** (Aktivera motordrift) för att starta den motordrivna rörelsen.

# Kapitel 5 Biopsi

## **5.1 Biopsivyer**

Vid användning med Selenia Dimensions stereotaktiska system kräver biopsiprocedurerna stereovyer, vilket är bilder som tagits med vinklarna +15° och –15°. Tillsammans kallas dessa bilder för ett stereopar. Ordet "stereo" vid biopsiprocedurer avser projektioner med +15° och –15°.

Vid användning tillsammans med Selenia Dimensions tomosyntessystem krävs en tomosyntesbildtagning för att fastställa de tredimensionella kartesianska koordinaterna (x, y, z) för intresseområdet.

## **5.1.1 Så här lägger du till en biopsivy**

**Gör så här för att lägga till en biopsivy:**

1. Välj knappen **Add View** (Lägg till vy) på skärmen *Procedure* (Procedur) för att visa skärmen *Add View* (Lägg till vy).

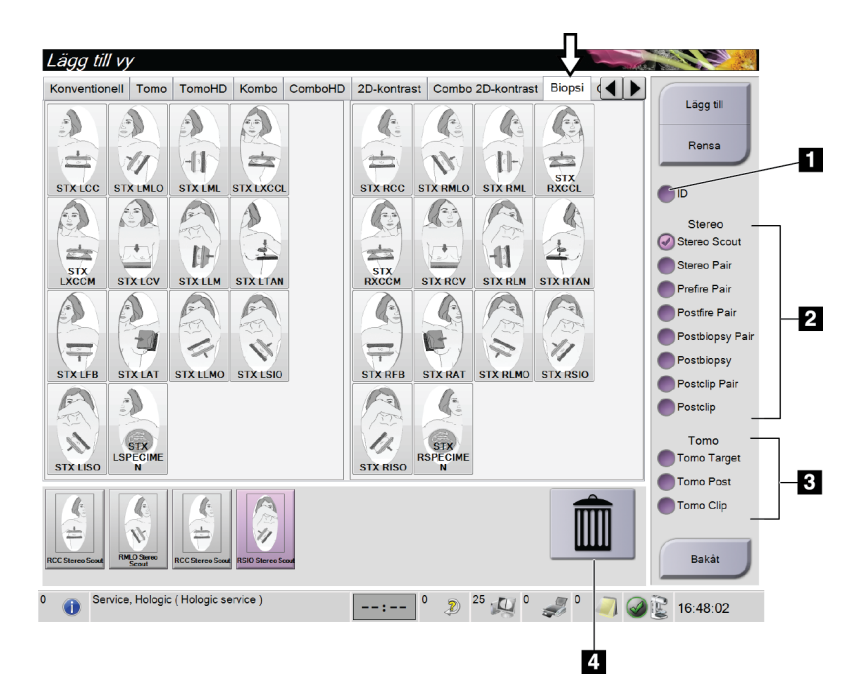

*Figur 19: Fliken Biopsy (Biopsi) på skärmen Add View (Lägg till vy)*

## **Figurförklaring**

- 1. Implantat förskjutet
- 2. Modifierare för stereovy
- 3. Modifierare för tomosyntesvy
- 4. **Soptunneikonen**
- 2. Välj fliken **Biopsy** (Biopsi).
- 3. Välj vyn och välj sedan en vymodifierare på höger sida av skärmen.

#### **OBS!**

Modifierarna för stereo- och tomosyntesvyer visas endast när systemet har licenser för tomosyntes och biopsi.

4. Tryck på knappen **Add** (Lägg till). En miniatyrbild av varje vy du väljer visas längst ned på skärmen.

#### **Ta bort en biopsivy:**

- Så här tar du bort en enstaka vy från den tillagda listan: underst på skärmen ska du välja miniatyrbildsvyn och sedan **soptunneikonen**.
- För att ta bort alla vyer från den tillagda listan väljer du knappen **Clear** (Rensa).

### **5.1.2 Så här redigerar du en biopsivy**

Använd skärmen *Edit View* (Redigera vy) för att tilldela en bild en annan vy.

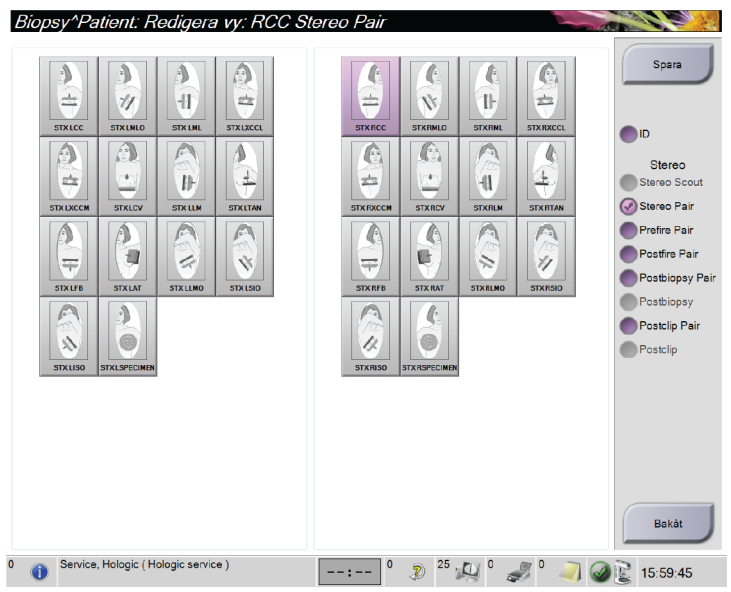

*Figur 20: Skärmen Edit (Biopsy) View (Redigera biopsivy)*

#### **Gör så här för att redigera en vy:**

- 1. På skärmen *Procedure* (Procedur) väljer du en exponerad miniatyrbildvy.
- 2. Välj knappen **Edit View** (Redigera vy) för att komma till skärmen *Edit View*.
- 3. Välj vyn och välj sedan vymodifierarna på höger sida av skärmen.
- 4. Tryck på knappen **Save** (Spara).
- 5. När dialogrutan *Update Successful* (Uppdatering klar) visas ska du välja knappen **OK**.

## <span id="page-42-0"></span>**5.2 C-armens stereolägen**

Ta stereobilderna i antingen autostereoläge för C-armen eller manuellt stereoläge för C-armen. Gör valet av stereoläge för C-armen på bildtagningsarbetsstationen (se *[Så här](#page-44-0)  [väljer du stereoläge för C-armen för bildtagning](#page-44-0)* på sidan [33\)](#page-44-0).

## **5.2.1 Rotation av C-armen i stereoläge**

Mekaniken för rotation av C-armen vid stereotaktisk bildtagning är olika för automatiskt och manuellt stereoläge för C-armen.

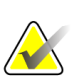

## **OBS!**

Vertikal förflyttning och rotation av C-armen inaktiveras när kompressionkraft appliceras. En servicetekniker kan konfigurera spärrkraften från 22 N (2,3 kg) till 45 N (4,5 kg).

## **I automatiskt stereoläge för C-armen**

I automatiskt stereoläge för C-armen visas inte knappen **C-Arm Stereo Mode** (Stereoläge för C-armen) på skärmen *Target Guidance* (Målstyrning). I automatiskt stereoläge för C-armen låter systemet automatiskt C-armen röra sig separat från röntgenrörsarmen för att ta stereobilderna. När man trycker på knappen **X-ray** (Röntgen) för att starta stereobildtagningen flyttar sig röntgenrörsarmen automatiskt till den första vinkeln på 15°, tar bilden, roterar till motsatt 15° vinkel och tar den bilden.

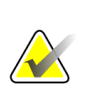

## **OBS!**

Alternativet att placera röntgenrörsarmen för den första stereobilden finns i menyn System Status (Systemstatus) (se *[Så här väljer du stereoläge för C-armen för bildtagning](#page-44-0)* på sidan [33\)](#page-44-0). Röntgenrörsarmen roterar automatiskt till vald 15° vinkel. Detta alternativ fungerar i båda stereolägena för C-armen.

#### **I manuellt stereoläge för C-armen**

I manuellt stereoläge för C-armen visas knappen **C-Arm Stereo Mode** (Stereoläge för C-armen) på skärmen *Target Guidance* (Målstyrning). Standardinställningen är Stereo Mode (Stereoläge). Se följande tabell för en beskrivning av knappfunktionen.

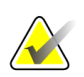

## **OBS!**

Knappen **C-arm Stereo Mode** (Stereoläge för C-armen) visas när systemet är inställt på manuellt stereoläge för C-armen. Vid automatiskt stereoläge för C-armen visas inte denna knapp.

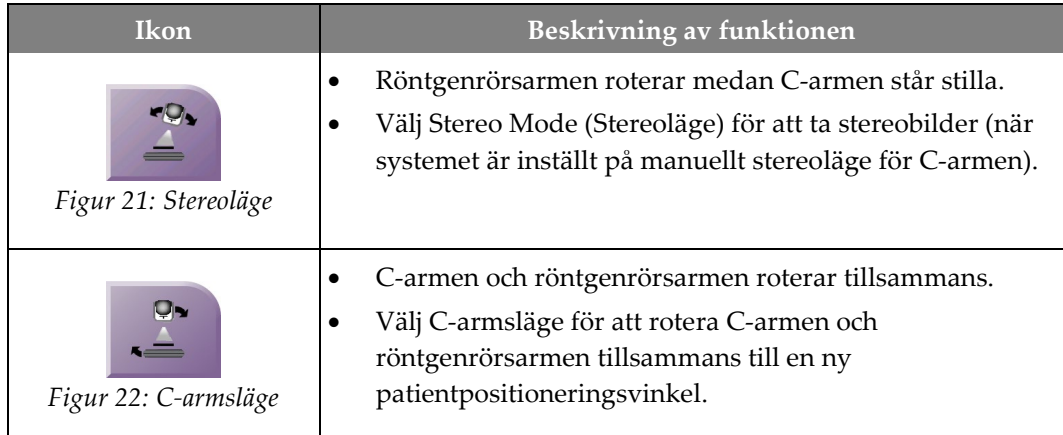

#### *Tabell 4: Knappen C-Arm Stereo Mode (Stereoläge för C-armen)*

- 1. När du har ställt in patientpositioneringsvinkel (med C-armsläge aktiverat) ska du trycka på knappen **C-Arm Stereo Mode** (Stereoläge för C-armen) på skärmen *Target Guidance* (Målstyrning) för att försätta C-armen i stereoläge.
- 2. Rotera röntgenrörsarmen till den första 15°-vinkeln.
- 3. Tryck på knappen **X-ray** (Röntgen) och ta den första 15°-bilden.
- 4. Rotera röntgenrörsarmen till den motsatta 15°-vinkeln.
- 5. Tryck på knappen **X-ray** (Röntgen) och ta den motsatta 15°-bilden.

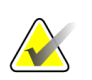

## **OBS!**

Håll knappen **X-ray** (Röntgen) intryckt tills exponeringen avslutas. En pipsignal ljuder för att indikera att bildtagningen är klar.

## <span id="page-44-0"></span>**5.2.2 Så här väljer du stereoläge för C-armen för bildtagning**

*Tabell 5: Så här väljer du stereoläge för C-armen*

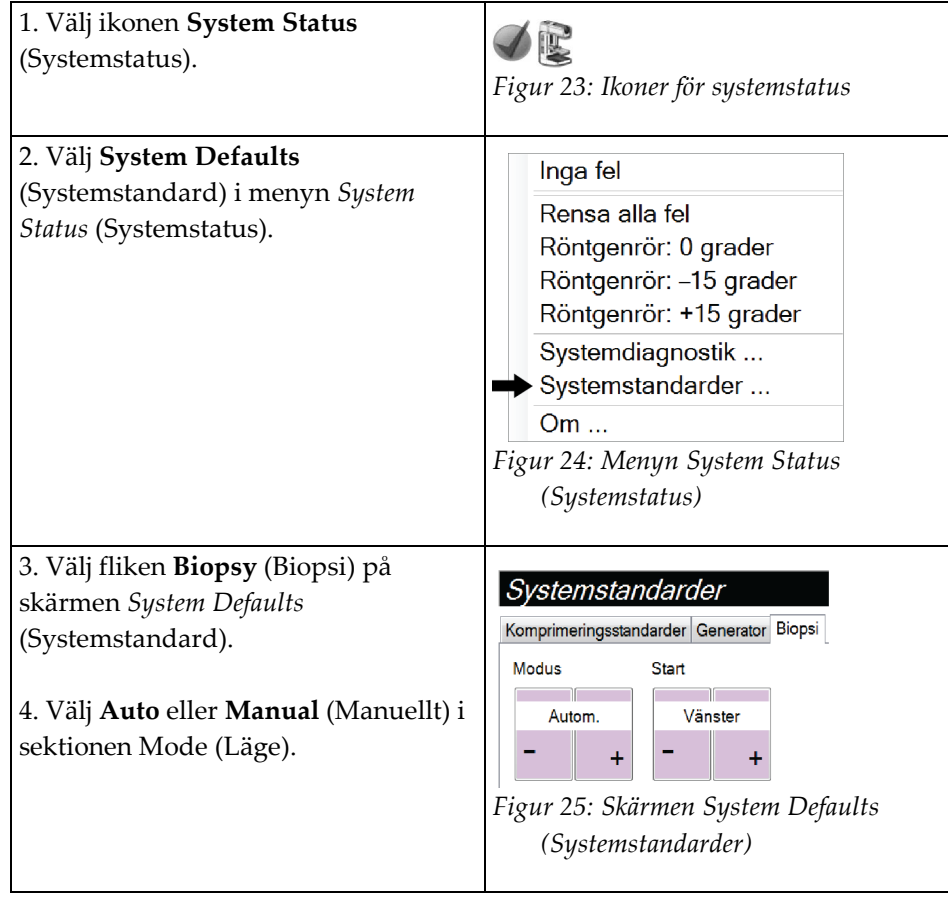

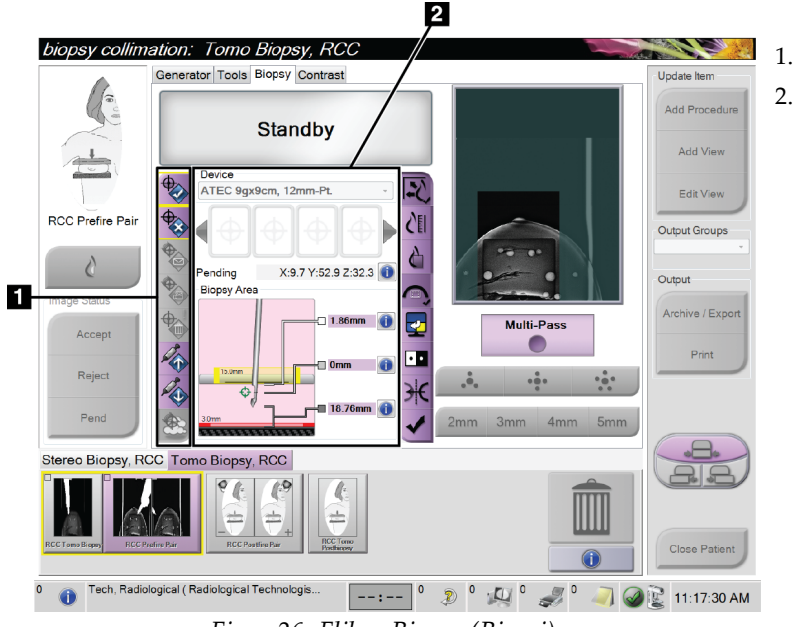

## **5.3 Fliken Biopsy (Biopsi)**

#### **Figurförklaring**

- 1. Målfunktionsknappar
- 2. Biopsialternativområdet

*Figur 26: Fliken Biopsy (Biopsi)*

När du väljer fliken **Biopsy** (Biopsi) öppnas skärmen Biopsy Options (Biopsialternativ). Biopsialternativområdet på skärmen visar information om målen och den biopsienhet som är installerad i systemet. Knapparna till vänster om detta område kan användas för att skicka valda mål till biopsikontrollmodulen. Se avsnittet *[Biopsialternativ](#page-46-0)* på sida[n 35](#page-46-0) för information om knappfunktionerna och datafälten på fliken **Biopsy** (Biopsi).

## <span id="page-46-0"></span>**5.3.1 Biopsialternativ**

Knapparna i området Biopsy Options (Biopsialternativ) kommunicerar målinformationen till biopsikontrollmodulen. Området på höger sida om knapparna visar valt mål och vald biopsienhet.

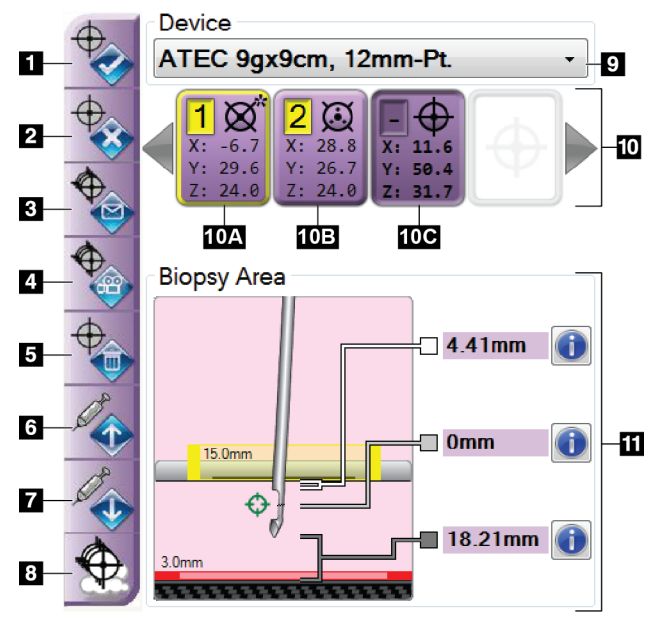

## **Figurförklaring**

- 1. Knappen Skapa mål
- 2. Knappen Avvisa mål
- 3. Knappen Skicka om mål
- 4. Knappen Projektmål
- 5. Knappen Radera mål
- 6. Knappen Flytta z-mål uppåt
- 7. Knappen Flytta z-mål nedåt
- 8. Knappen Visa/dölj mål
- 9. Enhet
- 10. Mål inställt
- 11. Statusindikatorer

*Figur 27: Funktionsknappar och data på fliken Biopsy (Biopsi)*

#### **Figurförklaring**

- 1. **Skapa mål** tilldelar målpunkt/målpunkter och skapar en målikon i det inställda målet (punkt 10). När du tilldelat målet ska du klicka på knappen en gång till för att godkänna målet och överföra målkoordinaterna till biopsikontrollmodulen.
- 2. **Avvisa mål** tar bort det valda målet från listan över målikoner, om detta mål inte godkänts ännu.
- 3. **Skicka om mål** skickar på nytt de valda målkoordinaterna till biopsikontrollmodulen.
- 4. **Projicera mål** visar det valda målet på ett extra stereopar på skärmen Preview (Förhandsgranska).
- 5. **Radera mål** tar bort det valda målet från listan över målikoner, om detta mål godkändes.
- 6. **Flytta z-mål uppåt** flyttar upp nålens slutliga position från bröstplattformen och grafiken av lesionen nedåt. Värdena för säkerhetsmarginaler ändras på motsvarande sätt.
- 7. **Flytta Z-mål nedåt** flyttar ned nålens slutliga position mot bröstplattformen och grafiken av lesionen uppåt. Värdena för säkerhetsmarginaler ändras på motsvarande sätt.
- 8. **Visa/dölj mål** visar/döljer samtliga målikoner i listan över mål.
- 9. **Device** (Enhet) visar namnet på ansluten biopsienhet som valts i tillhörande rullgardinsmeny.

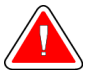

## **Varning!**

**Patientskada kan inträffa om den enhet du väljer på fliken Biopsy (Biopsi) inte är den enhet som är installerad på systemet.**

#### **OBS!**

Kontakta teknisk support om din biopsienhet inte visas i rullgardinsmenyn. En servicetekniker måste ange specifikationerna för enheten.

- 10. **Mål inställt** visar alla biopsimål som har tilldelats eller godkänts i denna session. Du kan skapa flera mål så länge summan av alla målpunkter är sex eller mindre. Använd vänster- och högerpiltangenter för att rulla igenom det inställda målet om så behövs.
	- a. Mål nr 1 Siffran 1 indikerar det målnummer som har tilldelats och godkänts (baserat på den ordning som målen skapades i). En gul ram runt målet indikerar att detta är det aktiva målet i biopsikontrollmodulen. En enda punkt i hårkorset innebär att det är ett mål med en punkt. En asterisk (\*) indikerar att målets koordinater ändrades senare på biopsikontrollmodulen.
	- b. Mål nr 2 Siffran 2 indikerar att målnumret har tilldelats och godkänts (baserat på den ordning som målen skapades i). Flera punkter i hårkorset innebär att det är ett mål med flera punkter som genererats av Multi-Pass-funktionen (se *[Lesionsmålstyrning med hjälp av Multi-Pass](#page-52-0)* på sidan [41\)](#page-52-0).
	- c. Tomt mål Inget nummer indikerar att koordinaterna har tilldelats, men inte godkänts (en användare har ännu inte klickat på knappen **Skapa mål** en andra gång). En enda punkt i hårkorset innebär att det är ett mål med en punkt. En nedtryckt målikon visar att detta är det aktiva målet *på användargränssnittet*.

## **OBS!**

Koordinaterna som visas på en Multi-Pass-målikon representerar mittpunkten. Högerklicka på och håll ned målikonen för att visa koordinaterna för alla punkter.

- 11. **Statusindikatorer** visar avståndsinformation:
	- Avståndet mellan biopsipaddeln och överdelen på öppningen.
	- Avståndet mellan målet och öppningens mitt.
	- Avståndet mellan nålspetsen (efter avfyrning) och bröstplattformen.
	- Avståndet från biopsipaddeln till nålspetsen.

Avståndsvisningsfälten ändrar färg när nålen flyttas.

- Lila betyder att det är säkert att gå vidare.
- Rött betyder att aktuella koordinater överskrider säkerhetsmarginalen.
- Gult är en varning för att du är nära säkerhetsgränsen.

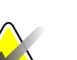

**OBS!**

Du aktiverar mål *för Affirm-systemet* genom att välja en målikon från det inställda målet och klicka på knappen **Resend** (Skicka om).

## **5.4 Stereotaktisk lesionsmålstyrning**

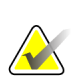

#### **OBS!**

Du kan använda Zoom-verktygen (på fliken Tools [Verktyg] eller med knappen View Actual Pixels [Visa faktiska pixlar]) för att förstora intresseområdet på en bild.

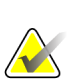

#### **OBS!**

Om undersökningsdata i bilden blockerar detektion av lesionen ska du klicka på ikonen Information på fliken Tools (Verktyg) för att dölja dessa data.

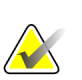

## Se till att biopsienheten befinner sig utanför avbildningsområdet.

**OBS!**

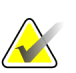

## **OBS!**

Den övergripande målprecisionen är lika med den kombinerade målprecisionen för vägledningsmodulen för biopsi och biopsienheten. När du använder biopsienheten, blir den största avvikelsen från målkoordinaten inte mer än 2 mm från vardera sidan.

1. Tryck på knappen **Accept** (Godta) för att spara stereobilderna.

Din servicerepresentant kan konfigurera systemet så att det automatiskt godtar nya bilder.

- 2. Klicka i intresseområdet på lesionen på en av stereobilderna.
- 3. Klicka på den andra stereobilden, och klicka därefter i intresseområdet på lesionen.
- 4. Tryck på knappen **Create Target** (Skapa mål) för att spara målet. Det aktiva inställda målet skickas automatiskt till biopsikontrollmodulen varje gång ett nytt mål skapas.
- 5. Upprepa denna procedur för att skapa flera mål (högst sex).

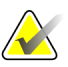

#### **OBS!**

**OBS!**

Det mål som visas på skärmen *Target Guidance* (Målstyrning) på biopsikontrollmodulen är det senast skapade målet. Det mål eller inställda mål som visas på skärmen *Select Target* (Välj mål) är det senaste målet eller det inställda mål som skickats till biopsikontrollmodulen.

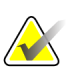

## **OBS!**

För att skapa ett mål i en lesion kan du också använda Scout (Översikt) och en av stereobilderna.

## <span id="page-49-0"></span>**5.4.1 Verifiera biopsienhetens position**

- 1. Om så önskas kan du ta förhandsbilder om det behövs för att identifiera korrekt nålposition.
	- Verifiera nålens position.
	- Gör justeringar om det behövs.
- 2. Avfyra biopsienheten om tillämpligt.
- 3. Ta bilder efter avfyrningen om så önskas.
	- Verifiera nålens position.
	- Gör justeringar om det behövs.
- 4. Om du vill kan du ta prover med den bifogade biopsienheten.
- 5. Ta bilder efter ingreppet om så önskas.

## **5.5 Lesionsmålstyrning vid tomosyntes**

Lesionsmålstyrning för tomosyntesstyrda procedurer kräver systemlicenser för tomosyntes och biopsi.

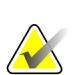

#### **OBS!**

Se till att biopsienheten befinner sig utanför avbildningsområdet.

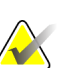

# **OBS!**

Den övergripande målprecisionen är lika med den kombinerade målprecisionen för vägledningsmodulen för biopsi och biopsienheten. När du använder biopsienheten, blir den största avvikelsen från målkoordinaten inte mer än 2 mm från vardera sidan.

- 1. Ta tomosyntesmålbilden (översiktsbilden).
	- Om systemet är inställt på Auto Accept (Godta automatiskt) körs den tomosyntesmålfilmen (översiktsfilmen) en kort stund, varefter systemet godtar bilden automatiskt.
	- Om Auto Accept (Godta automatiskt) inte är inställt avbryts cinefilmen efter att ha passerat snittplanet två gånger (eller om man trycker på knappen **Accept** [Godta] innan den andra cinekörningen avslutas).
- 2. Använd musens rullningshjul för att bläddra genom snitten i tomosyntesmålet (översikten) för att hitta den bästa vyn av lesionen.
- 3. Klicka på lesionen.
	- Ett streck visas vid snittindikatorn bredvid valt snitt.
	- X-, y-, och z-värdena för målet fastställs automatiskt vid det område som du klickade i.
- 4. Tryck på knappen **Create Target** (Skapa mål) för att spara målet. Det aktiva mål som ställts in skickas automatiskt till biopsikontrollmodulen.
- 5. Upprepa steg 2 till 4 för att skapa flera mål (högst sex).

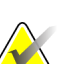

## **OBS!**

Det mål som visas på skärmen *Target Guidance* (Målstyrning) på biopsikontrollmodulen är det senast skapade målet. Det mål eller inställda mål som visas på skärmen *Select Target* (Välj mål) är det senaste målet eller det inställda mål som skickats till biopsikontrollmodulen.

## **5.5.1 Verifiera biopsienhetens position**

- 1. Om så önskas kan du ta förhandsbilder om det behövs för att identifiera korrekt nålposition.
	- Verifiera nålens position.
	- Gör justeringar om det behövs.
- 2. Avfyra biopsienheten om tillämpligt.
- 3. Ta bilder efter avfyrningen om så önskas.
	- Verifiera nålens position.
	- Gör justeringar om det behövs.
- 4. Om du vill kan du ta prover med den bifogade biopsienheten.
- 5. Ta bilder efter ingreppet om så önskas.

## <span id="page-51-0"></span>**5.5.2 Projicera målen på den posttomografiska översiktsbilden**

Följ dessa anvisningar för att projicera målen från det tomografiska målet (översikten) före avfyrande till det tomografiska målet (översikten) efter avfyrandet:

- 1. Välj miniatyrbilden av det tomografiska målet (översikten) före avfyrande. Bilden visas i den nedre halvan av en skärm med 2 bilder (2-Up) på bildvisningsmonitorn.
- 2. Välj miniatyrbilden av det tomografiska målet (översikten) efter avfyrande. Bilden visas i den nedre halvan av skärmen med 2 bilder (2-Up).
- 3. Tryck på knappen **Project Target** (Projicera mål) i området Biopsy Options (Biopsialternativ) för att visa målen på det tomografiska målet (översikten) efter avfyrande.

## <span id="page-52-0"></span>**5.6 Lesionsmålstyrning med hjälp av Multi-Pass**

**OBS!**

Den övergripande målprecisionen är lika med den kombinerade målprecisionen för biopsikontrollmodulen och biopsienheten. När du använder biopsienheten, blir den största avvikelsen från målkoordinaten inte mer än 2 mm från vardera sidan.

Med hjälp av funktionen Multi-Pass kan du automatiskt generera upp till fem förskjutna målpunkter med samma avstånd (upp till 5 mm) från det ursprungliga målet.

Multi-Pass kan fungera med antingen stereobiopsibilder eller tomosyntesbiopsibilder.

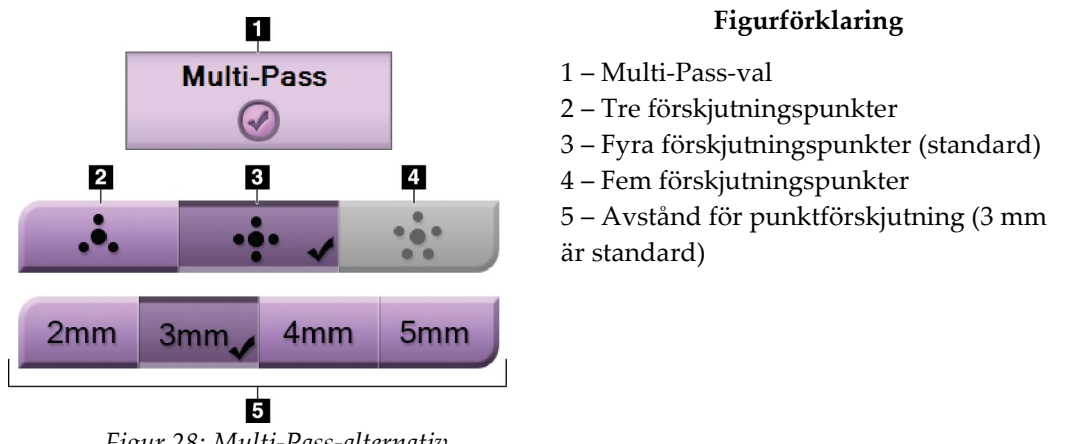

*Figur 28: Multi-Pass-alternativ*

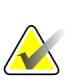

## **OBS!**

Se till att biopsienheten befinner sig utanför avbildningsområdet.

- 1. Ta en stereopar- eller tomostyntesbild.
- 2. Lokalisera undersökningsområdet för lesionen. Klicka på lesionen, antingen på båda stereobilderna eller på det bästa snittet i en tomostyntesbild.
	- En cirkel med hårkors visas runt målpunkten.
	- X-, y-, och z-värdena för målet fastställs vid lesionen.
	- [Tomosyntesbilder] En linje visas vid snittindikatorn bredvid valt snitt.
- 3. Klicka på knappen **Create Target** (Skapa mål). En målkordinatikon visas på listan över mål.
- 4. Välj knappen **Multi-Pass**.

5. Välj det antal förskjutna målpunkter (tre, fyra eller fem) som önskas runt den mittersta målpunkten.

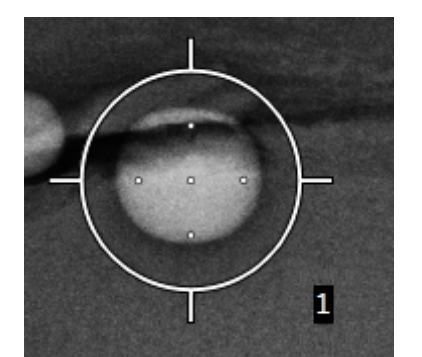

*Figur 29: Fyra förskjutna målpunkter fastställda runt den mittersta målpunkten*

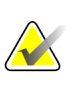

## **OBS!**

Tänk på att den mittersta målpunkten inräknas i det totala antalet målpunkter. Om du t.ex. väljer fyra förskjutna punkter genereras fem målpunkter totalt.

6. Välj hur långt från den mittersta målpunkten som de förskjutna målpunkterna automatiskt ska genereras – 2 mm, 3 mm (standard), 4 mm eller 5 mm.

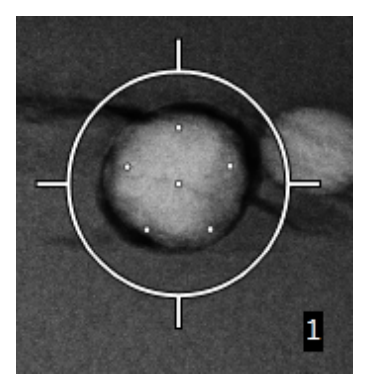

*Figur 30: 3 mm avstånd för de förskjutna punkterna*

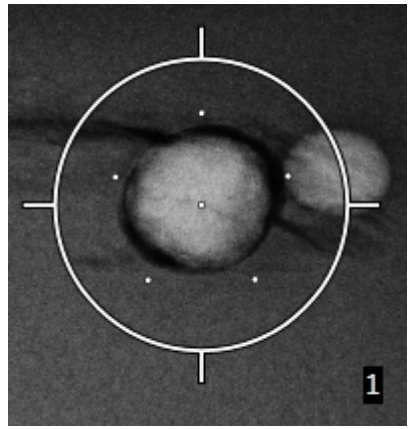

*Figur 31: 5 mm avstånd för de förskjutna punkterna*

Hårkorsmönstret för måländringarna när målet är markerat eller avmarkerat. Se följande figurer.

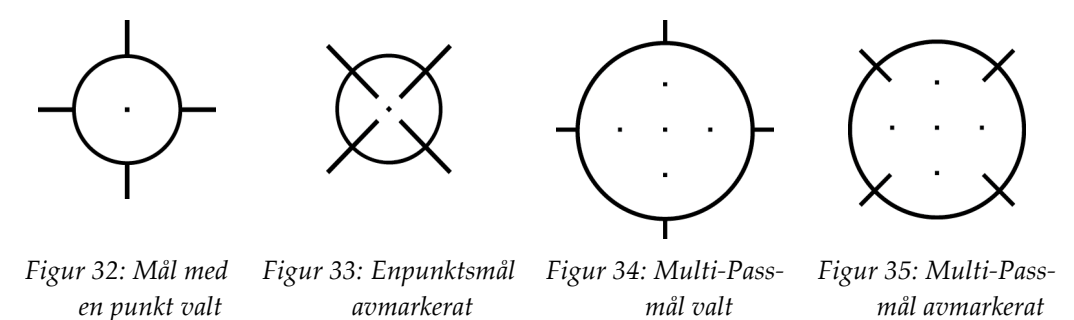

7. Tryck på knappen **Create Target** (Skapa mål) för att godkänna Multi-Pass-målet. Målet blir den aktiva målikonen på det inställda målet och koordinaterna skickas till biopsikontrollmodulen.

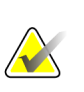

**OBS!**

Koordinaterna som visas på en Multi-Pass-målikon representerar mittpunkten. Vänsterklicka och håll ned målikonen för att visa koordinaterna för alla punkter.

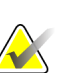

## **OBS!**

Högst sex målpunkter kan genereras åt gången. Allteftersom antalet målpunkter ökar i det inställda mål som skapas, ändras de tillgängliga Multi-Pass-alternativen för att spegla balansen av målpunkter som är tillgängliga för tilldelning. Exempelvis i ett scenario där en enda målpunkt redan har skapats, är endast alternativen 3 och 4 förskjutna målpunkter tillgängliga i Multi-Pass. Detta beror på att 3 och 4 förskjutna målpunkter är de enda alternativ som kan generera sex målpunkter eller färre när de räknas samman med den enda målpunkten.

- 8. Följande biopsiordning gäller för målpunkterna:
	- Det nummer som visas nederst till höger på hårkorscirkeln anger ordningen mellan måluppsättningar. Det första målet är märkt "1", det andra "2" och så vidare. Se följande figur.

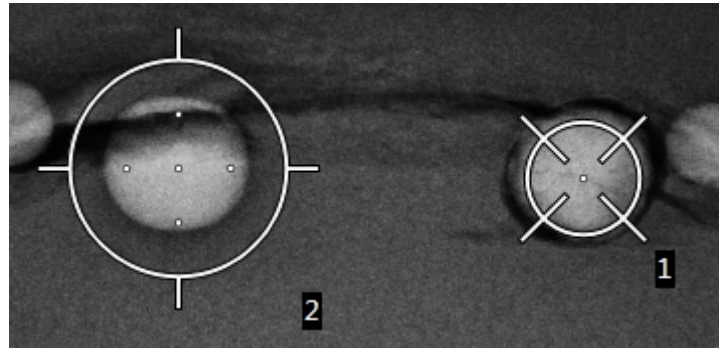

*Figur 36: Biopsiordning för måluppsättningar*

• Ordningen inom ett Multi-Pass-mål utgår från den mittersta målpunkten. Efter den mittersta målpunkten, fortsätter systemet till läget klockan 12 och fortsätter moturs genom de förskjutna punkterna. Se följande figurer.

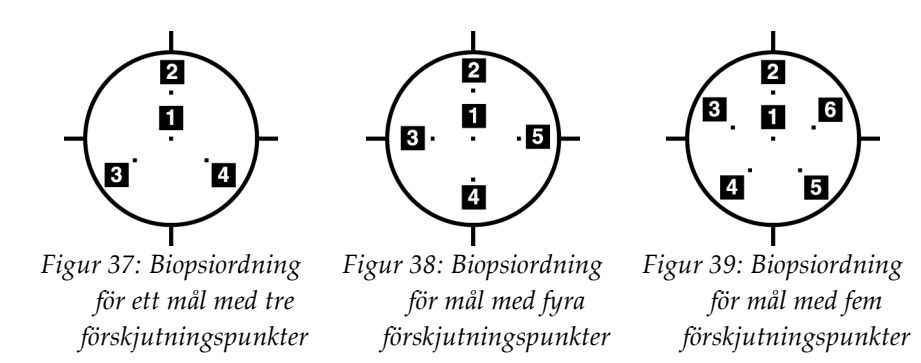

9. Verifiera biopsienhetens position (se avsnittet *[Verifiera biopsienhetens position](#page-49-0)* på sidan [38\)](#page-49-0). Observera vid behov målen på scoutbilder från posttomosyntesen (se avsnittet *[Projicera målen på den posttomografiska översiktsbilden](#page-51-0)* på sidan [40\)](#page-51-0).

## **5.7 Efter biopsin**

- 1. Placera en markör för biopsistället, om så önskas.
- 2. Flytta bort biopsienheten från bröstet.
- 3. Ta bilder efter behov.
- 4. Frigör kompression.

## **5.8 Skriva ut stereobilder**

När du väljer ett stereopar från miniatyrbildsområdet på skärmen *Print* (Skriv ut) ändras knapparna för bildläge. Se *bruksanvisningen till Selenia Dimensions-systemet* för anvisningar om hur skärmen *Print* (Skriv ut) används.

- Tryck på knappen -15 för att visa den stereobilden i visningsområdet.
- Tryck på knappen +15 för att visa den stereobilden i visningsområdet.
- Välj mittknappen för att skapa en horisontell film med 2 bilder (2-up) med bilden för +15 överst och bilden för –15 nederst.

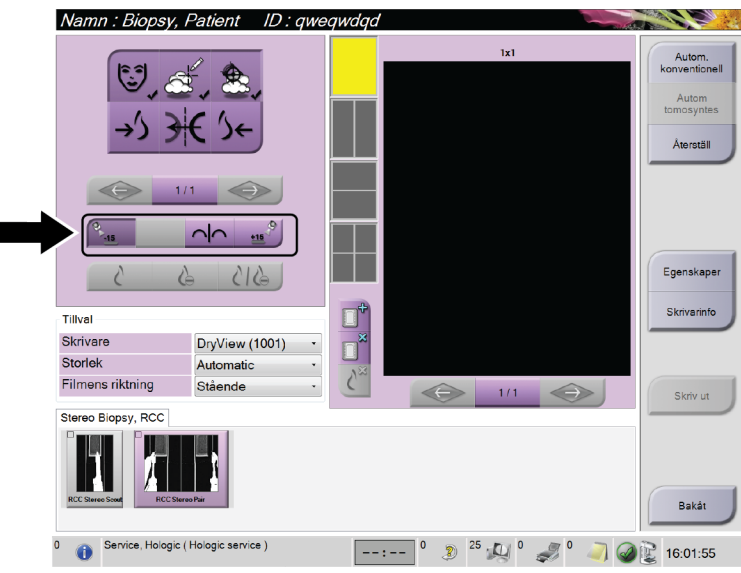

*Figur 40: Skärmen Stereo Pair Print (Skriv ut stereopar)*

# **6:Kvalitetssäkring Kapitel 6**

## **6.1 QAS-testet**

Varje dag som du planerar att använda systemet ska du utföra detta test en gång för att bekräfta systemets noggrannhet. Anteckna resultatet i *[Checklista för QAS-test](#page-72-0)* på sidan [61.](#page-72-0)

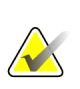

#### **OBS!**

Du kan använda Autostereoläge för C-armen eller manuellt stereoläge för C-armen för QAS-testet. Ytterligare information om dessa lägen finns i *[C-armens stereolägen](#page-42-0)* på sidan [31.](#page-42-0)

## **6.1.1 QAS-test för vanlig nålteknik**

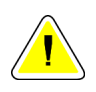

## **Försiktigt!**

**Om du använder ett QAS-nålfantom får du inte skjuta ut nålen såvida den inte är ansluten till vägledningsmodulen för biopsi och modulen är monterad på C-armen.**

- 1. Säkerställ att Affirm-systemet är korrekt installerat och alla paddlar har tagits bort.
- 2. Välj knappen **Admin** (Administration) på skärmen *Select Patient* (Välj Patient) på bildtagningsstationen.

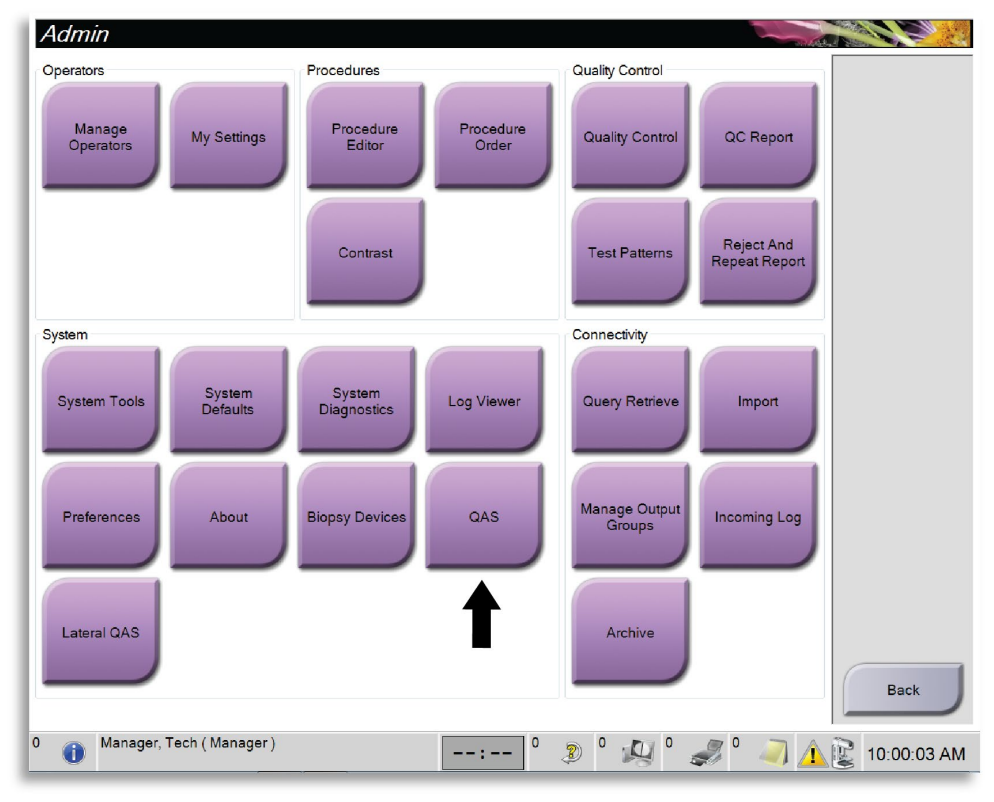

3. Välj knappen **QAS** (Kvalitetssäkring) på skärmen *Admin* (Administration).

*Figur 41: Admin-skärmen som visar QAS-testet*

4. På skärmen *QAS* (Kvalitetssäkring) ska du välja fliken **Biopsy** (Biopsi). Säkerställ att **Affirm QAS** (Bekräfta kvalitetssäkring) visas i fältet Device (Enhet).

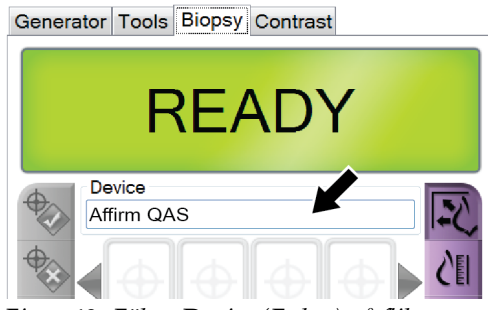

*Figur 42: Fältet Device (Enhet) på fliken Biopsy (Biopsi)*

- 5. Fäst QAS-fantomen. (Om QAS-fantomen använder en nål ska nålen skjutas ut helt.)
- 6. Tryck och håll ned ett höger eller vänster knapp-par för **Motor Enable** (Aktivera motordrift) på biopsikontrollmodulen. QAS-fantomen flyttas automatiskt till förprogrammerade X- och Y-positioner.
- 7. Vrid biopsienhetens ratt för införande/tillbakadragande så att 0,0 visas på Diff-raden i alla tre kolumnerna på biopsikontrollmodulen.
- 8. Välj manuellt exponeringsläge, 25 kV, 30 mAs, rodiumfilter på *QAS*-skärmen. (Om QAS-fantomen använder en nål ska du välja manuellt exponeringsläge, 25 kV, 10 mAs, Rhodium-filter på *QAS*-skärmen.)
- 9. Ta och acceptera en bild för den första vyn i proceduren. Observera att funktionen Auto-Accept inte är aktiverad under QAS-proceduren och att målstyrning av QASfantomen sker automatiskt.
- 10. Tryck på knappen **Create Target** (Skapa mål) för att skicka om målet till biopsikontrollmodulen. Kontrollera att målkoordinaterna ligger inom ± 1 mm från X-, Y- och Z-värdena, såsom visas på Diff-värderaden på biopsikontrollmodulen.

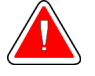

## **Varning!**

**Om målkoordinaterna inte är inom ±1 mm, kontakta teknisk support. Försök inte justera systemet. Utför inga biopsiingrepp med Affirm-systemet förrän den tekniska supporten har förklarat att systemet är klart för användning.**

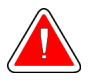

#### **Varning!**

**Användaren eller en servicetekniker måste korrigera problemen innan systemet används.**

- 11. Upprepa steg 8 till 9 för samtliga oexponerade vyer.
- 12. Tryck på knappen **End QC** (Avsluta kvalitetskontroll) på bildtagningsstationen.
- 13. Tryck på en knapp för **Home Position** (Startposition) (vänster eller höger) för att flytta QAS-fantomen till denna sida, på biopsikontrollmodulen.
- 14. Ta bort QAS-fantomen.

## <span id="page-60-0"></span>**6.2 Geometrisk kalibrering**

Geometrisk kalibrering krävs varje halvår. Utför denna kalibrering med den geometriska fantom som medföljer systemet.

#### **6.2.1 Geometrisk kalibreringsprocedur**

- 1. Inspektera kalibreringsfantomen för skada.
- 2. Välj **Admin > Quality Control > Technologist tab > Geometry Calibration** (Administration > Kvalitetskontroll > fliken Tekniker > Geometrisk kalibrering) på bildtagningsstationen.
- 3. Välj **Start** (Starta).
- 4. Följ anvisningarna på skärmen och gör den fördefinierade exponeringen. Ändra inte de förvalda teknikerna.
- 5. **Godta** bilden. När du ser meddelandet om att den geometriska kalibreringen har genomförts med godkänt resultat ska du klicka på **OK**.
- 6. Välj **End Calibration** (Avsluta kalibrering).

# **7:Skötsel och rengöring Kapitel 7**

## **7.1 Allmän information**

Före varje undersökning ska du rengöra och använda desinfektionsmedel på alla delar av systemet och eventuella tillbehör som patienten kommer i beröring med.

## **7.2 Schema för förebyggande underhåll**

| Beskrivning av underhållsuppgiften                                                       | Varje användning-<br>stillfälle | Dagligen     | Varje halvår        |  |
|------------------------------------------------------------------------------------------|---------------------------------|--------------|---------------------|--|
| Rengör biopsipaddeln med desinfektionsmedel                                              | $\mathbf{x}$                    |              |                     |  |
| efter varje användning.*                                                                 |                                 |              |                     |  |
| Rengör bröstplattformen med                                                              | $\boldsymbol{\chi}$             |              |                     |  |
| desinfektionsmedel efter varje användning.*                                              |                                 |              |                     |  |
| Inspektera biopsipaddeln innan den används.                                              | X                               |              |                     |  |
| Inspektera kalibreringsfantomen med avseende                                             | $\mathbf{x}$                    |              |                     |  |
| på skada.                                                                                |                                 |              |                     |  |
| Inspektera samtliga kablar för slitage och skada                                         | $\mathbf{x}$                    |              |                     |  |
| innan de används.                                                                        |                                 |              |                     |  |
| Kontrollera att Affirm-systemet låses på plats.                                          | $\mathbf{x}$                    |              |                     |  |
| Kontrollera att nålguiderna är korrekt                                                   | $\boldsymbol{\chi}$             |              |                     |  |
| installerade innan de används.                                                           |                                 |              |                     |  |
| Kontrollera att samtliga bildskärmar tänds.                                              | $\mathbf{x}$                    |              |                     |  |
| Utför kvalitetssäkringsproceduren (QAS) en                                               |                                 | $\mathbf{x}$ |                     |  |
| gång om dagen innan systemet används.                                                    |                                 |              |                     |  |
| Geometrisk kalibrering (se Geometrisk kalibrering                                        |                                 |              | $\boldsymbol{\chi}$ |  |
| på sidan 49)                                                                             |                                 |              |                     |  |
| * Kontakta teknisk support för en aktuell lista över rekommenderade rengöringslösningar. |                                 |              |                     |  |

*Tabell 6: Röntgensköterskans schema för förebyggande underhåll*

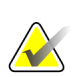

**Anm.**

Serviceingenjörens schema för förebyggande underhåll finns i servicemanualen.

## **7.3 För allmän rengöring**

Använd en luddfri trasa eller duk och applicera utspätt diskmedel.

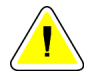

#### **Försiktigt:**

**Använd minsta möjliga mängd rengöringsvätskor. Vätskorna får inte flöda eller rinna.**

Om mer än tvål och vatten behövs rekommenderar Hologic något av följande:

- 10 % klorin och vatten med en del kommersiellt tillgängligt klorin (normalt 5,25 % klorin och 94,75 % vatten) och nio delar vatten
- Kommersiellt tillgänglig isopropylalkohollösning (70 % isopropylalkohol efter volym, inte utspätt)
- Högst 3 % koncentration av väte peroxidlösning

Efter att ha applicerat någon av ovanstående lösningar använder du en duk och applicerar utspätt diskmedel för att rengöra alla delar som vidrör patienten.

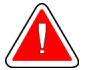

## **Varning!**

**Kontakta din representant för infektionskontroll för att avlägsna kontamination från paddeln om en paddel vidrör potentiellt smittsamma material.**

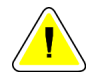

#### **Försiktigt:**

**För att undvika skada på de elektroniska komponenterna, använd inte desinfektionsmedel i sprayform på systemet.**

## **7.3.1 Så här rengör du biopsikontrollmodulens skärm**

Det finns många kommersiellt tillgängliga produkter för rengöring av LCD-skärmar. Se till att den produkt du väljer inte innehåller starka kemikalier, slipande medel, blekmedel och rengöringsmedel som innehåller flourider, ammoniak och alkohol. Följ produkttillverkarens anvisningar.

## **7.3.2 Gör så här för att undvika möjlig skada på person eller utrustning**

Använd inte korroderande lösningsmedel, slipande rengöringsmedel eller polish. Välj ett rengörings-/desinfektionsmedel som inte skadar plast, aluminium eller kolfiber.

Använd inte starka rengöringsmedel, slipande rengöringsmedel, hög alkoholkoncentration eller metanol av någon koncentration.

Utsätt inte utrustningens delar för ånga eller sterilisering i hög temperatur.

Låt inte vätska tränga in i utrustningens inre delar. Spraya inte rengöringsmedel eller vätskor på utrustningen. Använd alltid en ren trasa och applicera sprayen eller vätskan på trasan. Om vätska tränger in i systemet ska du koppla ifrån strömförsörjningen och undersöka systemet innan du tar det i bruk igen.

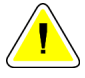

#### **Försiktigt:**

**Felaktiga rengöringsmetoder kan skada utrustningen, minska bildtagningsprestandan eller öka risken för elektrisk stöt.**

Följ alltid anvisningarna från tillverkaren av den produkt du använder för rengöring. Dessa anvisningar omfattar instruktioner och försiktighetsåtgärder för applicering och kontakttid, förvaring, krav på sköljning, skyddsklädsel, hållbarhet och kassering. Följ instruktionerna och använd produkten med den säkraste och mest effektiva metoden.

# **Appendix A Systemspecifikationer Bilaga A**

## **A.1 Affirm-systemets mått**

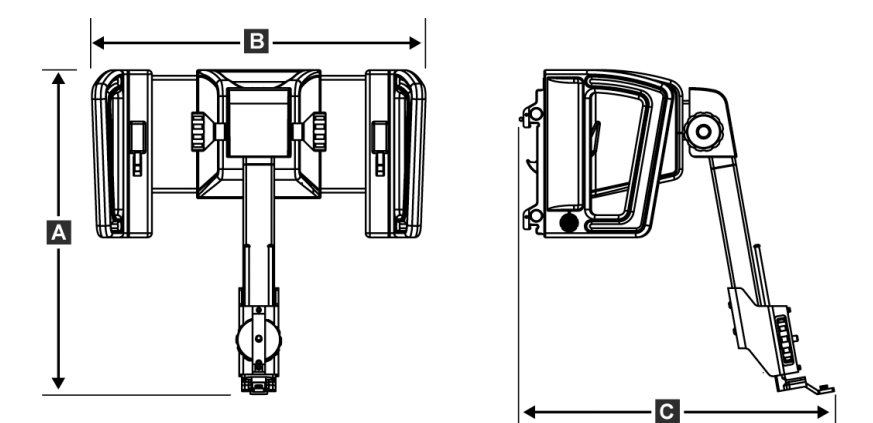

*Figur 43: Affirm vägledningsmodulen för biopsi*

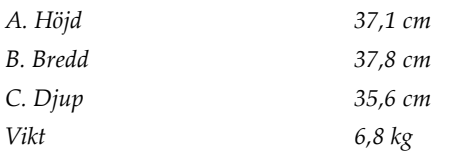

## **A.2 Vägledningsmodulen för biopsi**

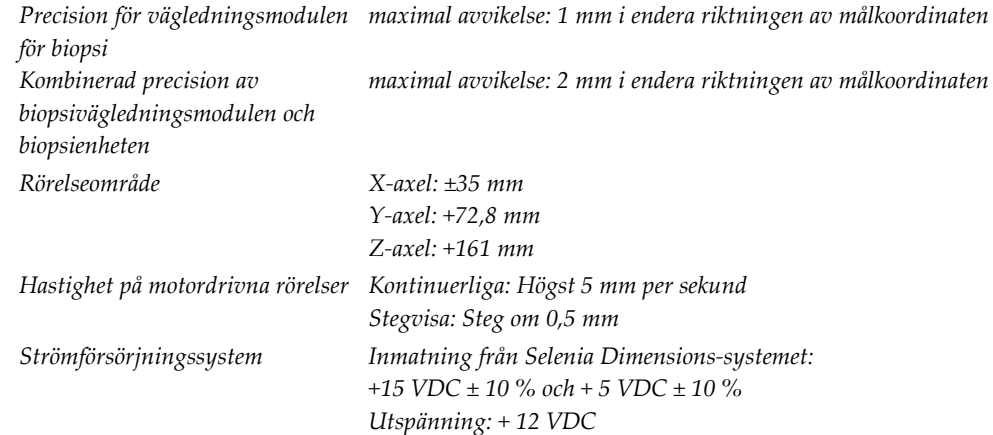

## **A.3 Biopsikontrollmodul**

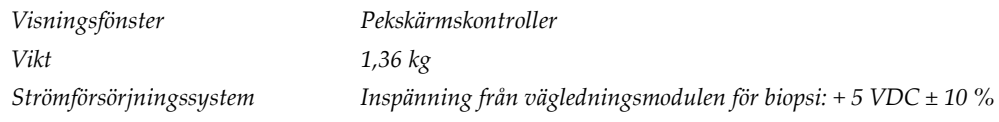

# **Appendix B Systemmeddelanden och varningar Bilaga B**

## **B.1 Ljudvarningar**

| Aktivitet                                                                 | Frekvens | Varaktighet      | Upprepas? |
|---------------------------------------------------------------------------|----------|------------------|-----------|
| Vid påslagning:                                                           | 3        | $250 \text{ ms}$ | Nej       |
| Varje nålposition inom<br>säkerhetsmarginalerna:                          |          | $50 \text{ ms}$  | Ja        |
| BGM-kalibrering eller<br>konfiguration, förflyttnings- eller<br>stötläge: |          |                  |           |
| Om åtgärden är förhindrad                                                 | 3        | $50 \text{ ms}$  | Nej       |
| Om åtgärden lyckas<br>٠                                                   |          | $100 \text{ ms}$ | Nej       |
| Start på varje förflyttning,<br>inklusive stötläge:                       |          | $250 \text{ ms}$ | Nej       |

*Tabell 7: Ljudvarningar i Affirm-systemet*

## **B.2 Felmeddelanden**

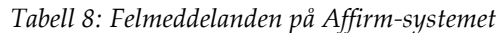

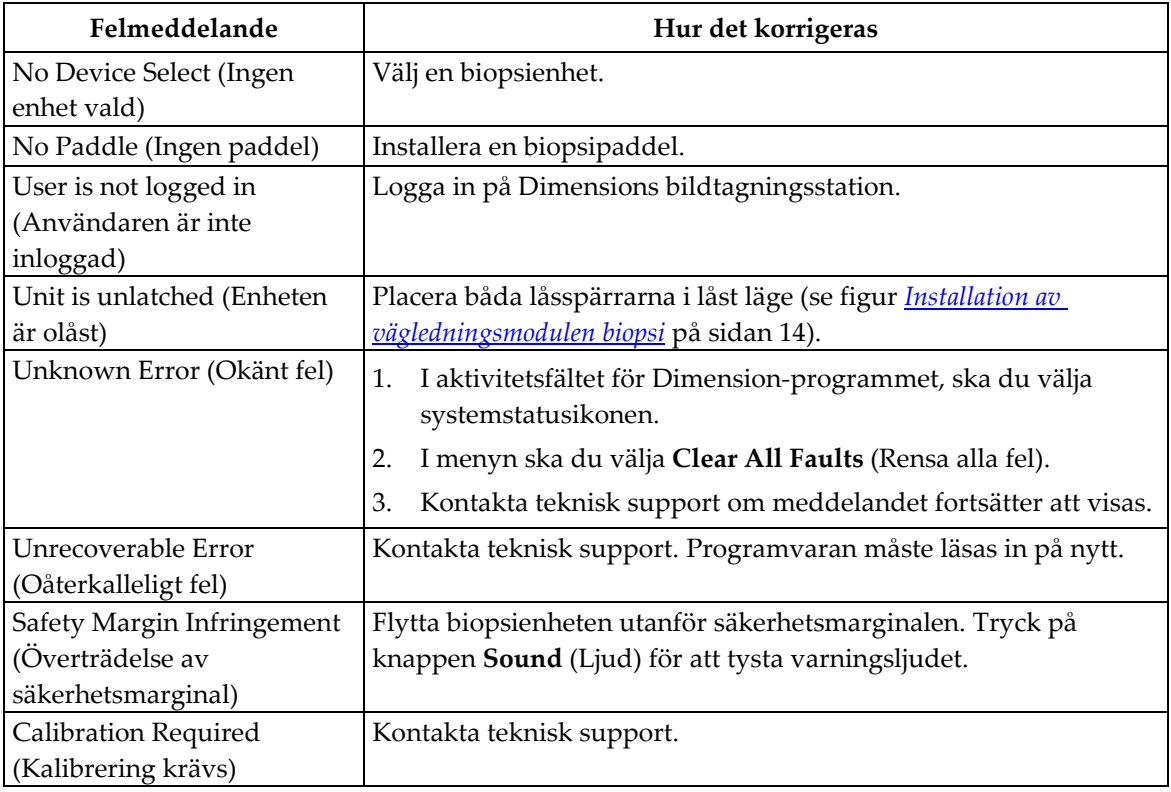

| Felmeddelande                                         | Hur det korrigeras                                                                                                    |  |
|-------------------------------------------------------|----------------------------------------------------------------------------------------------------|--|
| Motion Fault (Rörelsefel)                             | 1.<br>I aktivitetsfältet för Dimension-programmet, ska du välja<br>systemstatusikonen.                                          |  |
|                                                       | 2.<br>I menyn ska du välja Clear All Faults (Rensa alla fel). Ett<br>annat meddelande som rör orsaken till detta fel kan visas. |  |
|                                                       | Kontakta teknisk support om meddelandet Motion Fault<br>3.<br>(Rörelsefel) fortsätter att visas.                                |  |
| Comm Error<br>(Kommunikationsfel)                     | 1.<br>I aktivitetsfältet för Dimension-programmet, ska du välja<br>systemstatusikonen.                                          |  |
|                                                       | I menyn ska du välja Clear All Faults (Rensa alla fel).<br>2.                                                                   |  |
|                                                       | Detta fel kan inträffa när en manuell Z-kontroll vrids för<br>snabbt.                                                           |  |
| Hardware Error<br>(Hårdvarufel)                       | I aktivitetsfältet för Dimension-programmet, ska du välja<br>1.<br>systemstatusikonen.                                          |  |
|                                                       | 2.<br>I menyn ska du välja Clear All Faults (Rensa alla fel).                                                                   |  |
|                                                       | 3.<br>Kontakta teknisk support om meddelandet fortsätter att visas.                                                             |  |
| Selftest Error (Självtestfel)                         | Koppla från kabeln till Affirm vägledningsmodulen för biopsi<br>1.<br>från Dimensions-systemet.                                 |  |
|                                                       | Anslut kabeln till Affirm vägledningsmodulen för biopsi till<br>2.<br>Dimensions-systemet.                                      |  |
|                                                       | 3.<br>Kontakta teknisk support om meddelandet fortsätter att visas.                                                             |  |
| <b>Stuck Switch Fault</b><br>(Omkopplare har fastnat) | 1.<br>Koppla från kabeln till biopsikontrollmodulen från<br>vägledningsmodulen för biopsi.                                      |  |
|                                                       | Anslut kabeln till biopsikontrollmodulen till<br>2.<br>vägledningsmodulen för biopsi.                                           |  |

*Tabell 8: Felmeddelanden på Affirm-systemet*

# **Appendix C CNR-korrigering för biopsi Bilaga C**

## **C.1 CNR-korrigering för stereotaktisk biopsi**

**Anm.** Systemets standardinställning är AEC-bord 0 för bildtagning under stereotaktiskt biopsiläge.

## **C.1.1 AEC-bord 0 (standarddos för stereotaktisk biopsi)**

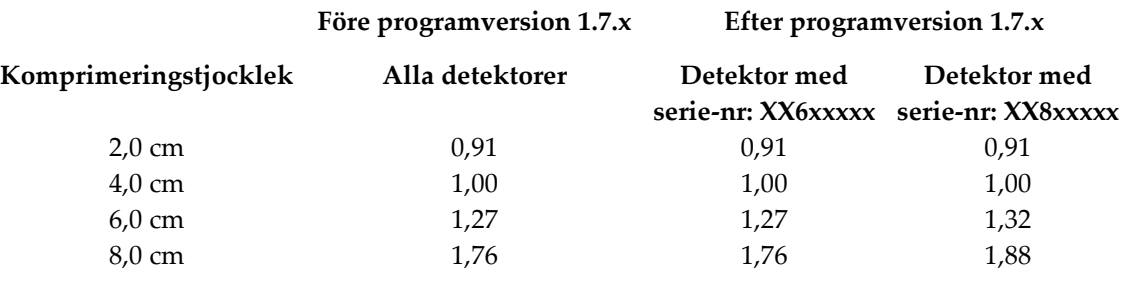

## **C.2 CNR-korrigering för biopsi under tomosyntesalternativet**

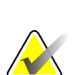

#### **Anm.**

Systemets standardinställning är AEC-bord 0 (alternativet tomosyntes) för bildtagning under biopsi med digital brösttomosyntes.

#### **AEC-bord 0 (tillvalet Tomosyntes: standardtomodos)**

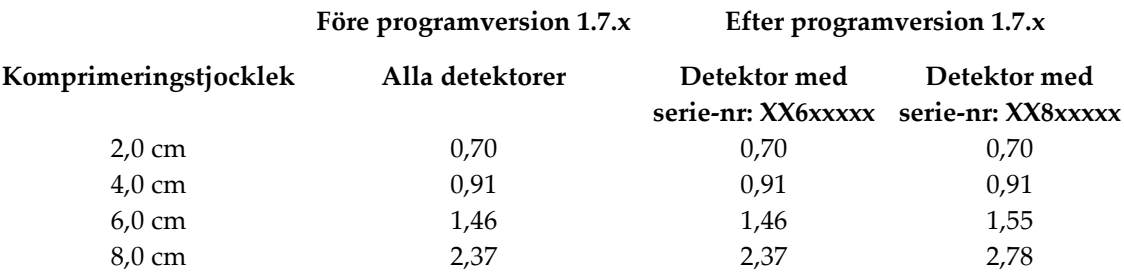
# **Appendix D Formulär Bilaga D**

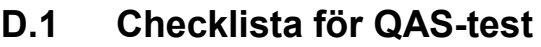

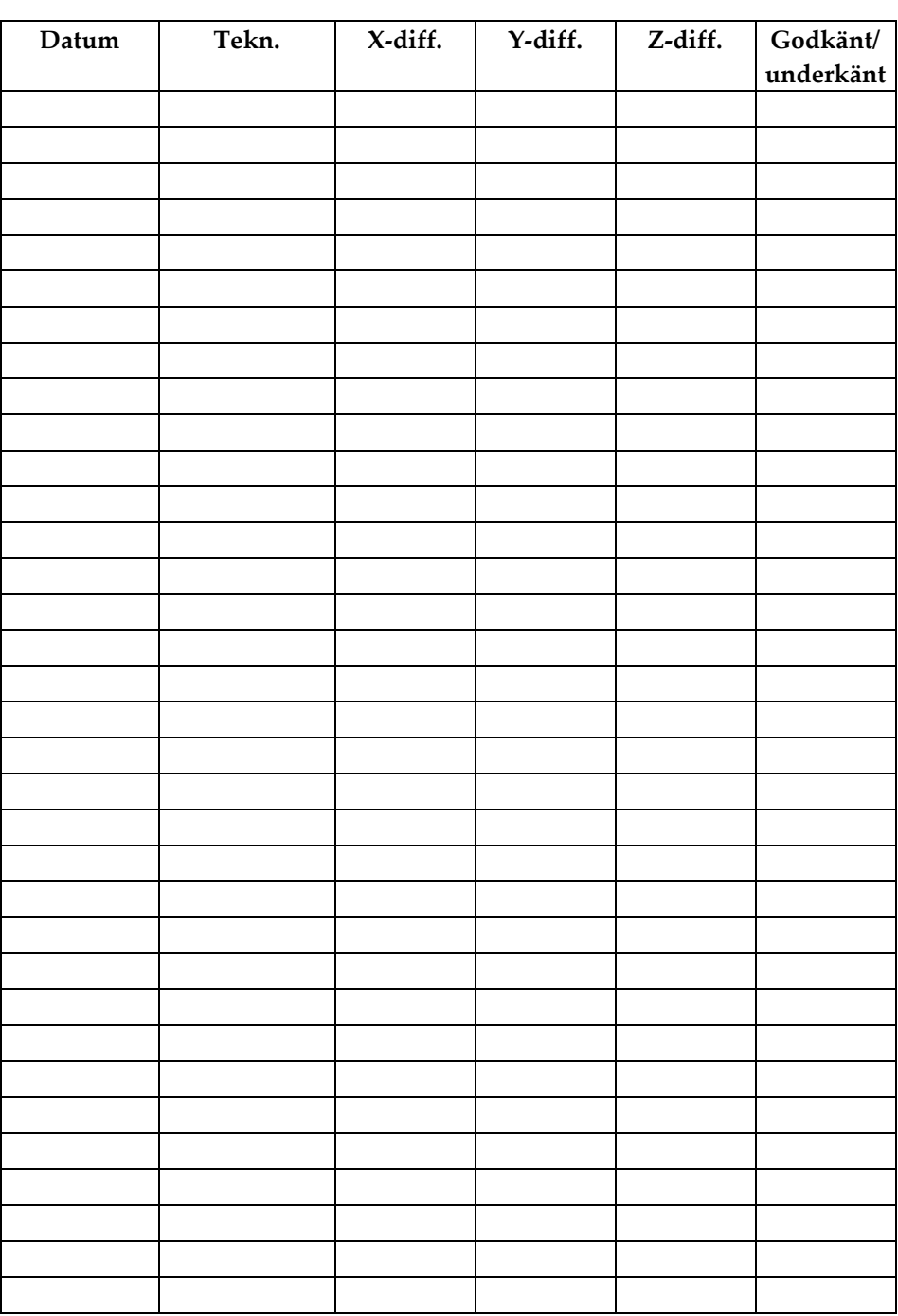

# **8:Ordlista över termer**

### **Affirm-systemet**

Bröstbiopsivägledningssystemet till Selenia Dimensions-systemet

### **Biopsikontrollmodul**

Användarens kontrollenhet för bröstbiopsivägledningssystemet

### **C-armsläge**

Låter C-armen och röntgenrörsarmen röra sig tillsammans till nålinföringsvinkeln för lokaliseringsproceduren.

### **Exponeringsteknik**

En kombination av röntgenparametrar (kVp, mAs, filter) för en tagen bild

### **Multi-Pass**

Med hjälp av den här funktionen kan du automatiskt generera upp till fem förskjutna målpunkter med samma avstånd (upp till 5 mm) från den ursprungliga målpunkten

### **Nålinföringsvinkel**

Den vinkel i vilken nålen vidrör bröstet

### **QAS**

Quality Assurance Standard (Standard för kvalitetssäkring)

### **Slagmarginal**

Den säkerhetsmarginal (i mm) som bibehålls mellan den avlossade nålens position och bröstplattformen. Denna marginal beräknas av systemet utifrån z-koordinaten, anslaget och kompressionsvärdet.

### **Stereoläge**

Låter röntgenrörsarmen rotera för att ta stereotaktiska bilder, medan C-armen står stilla i samma position.

### **Stereotaktisk procedur**

En sorts undersökning som möjliggör stereotaktiska vyer på bildtagningsarbetsstationen.

### **Stereotaktisk vy**

En speciell bildvy som gör att programmet tar stereotaktiska bilder

#### **Säkerhetsmarginaler**

Minsta tillåtna mellanrum mellan biopsienhetens installerade nålspets och komponenterna systemet (t.ex. bildreceptor eller paddel)

### **Tomosyntes**

En bildtagningsprocedur som kombinerar ett antal projektioner som tas vid olika vinklar. Tomosyntesbilderna kan rekonstrueras så att de visar fokusplan (snitt) i objektet.

### **Vy**

Kombinationen av en röntgenbild och en specificerad uppsättning villkor för bildtagning.

### **Vägledningsmodulen för biopsi**

Håller och driver biopsienheten. Svarar på kommandon från biopsikontrollmodulen om att flytta enheten till rätt position och utföra biopsin.

# **9:Sakregister**

# **A**

Affirm systemförvaring • 19 allmän information • 5 autobiopsiläge • 31 autostereoläge för C-arm • 31 avlägsnande adapter för biopsienhet • 17 adapter för biopsienhet, lateral arm • 17 biopsikontrollmodul • 20 nålguider • 18 vägledningsmodul för biopsi • 20 avlägsnande av komponent biopsikontrollmodul • 20 vägledningsmodul för biopsi • 20 avsedd användning • 1

### **B**

biopsienhet adapter, tillbehör • 17 biopsikontrollmodul • 5, 13 biopsilägen auto • 31 bruksanvisning • 31 biopsivyer • 29 bordsstativ Affirm systemförvaring • 19

# **C**

C-armens stereolägen rotation av C-armen • 31

### **F**

färdigheter krävs • 1 fäste biopsihållare • 17 biopsikontrollmodul • 15 nålguider • 18

### **H**

Hologics tekniska support • 51

huvudkomponenter • 5 biopsikontrollmodul • 5 vägledningsmodul för biopsi • 5 hållarens höjd, justering • 16

## **I**

information allmänt • 5 installation adapter för biopsienhet • 17 adapter för biopsienhet, lateral arm • 17 biopsikontrollmodul • 15 nålguider • 18 vägledningsmodul för biopsi • 14

# **J**

justering biopsikontrollmodulens position • 16 hållarens höjd • 16 kontrollmodulens position • 16

### **K**

kalibrering biopsigeometri • 49 kalibrering av biopsigeometri • 49 komponentkontroller biopsikontrollmodul • 13 kontrollmodulens position, justering • 16 kontrollmodulskärmar • 21 målstyrningsskärm • 22 startskärm • 21 välj målskärm • 27 krav utbildning • 2

### **L**

lateral arm adapter för biopsienhet, lateral arm • 17 lesionsmålstyrning lesionsmålstyrning för tomosyntes • 39 multi-pass lesionsmålstyrning • 41 stereotaktisk lesionsmålstyrning • 37 lesionsmålstyrning för tomosyntes • 39

### **M**

multi-pass lesionsmålstyrning • 41 mållesion lesionsmålstyrning för tomosyntes • 39 stereotaktisk lesionsmålstyrning • 37 målstyrningsskärm • 22

# **N**

nålguider, installera • 18

# **Q**

QAS-test • 47

## **S**

```
specifikationer • 55
startskärm • 21
stereobiopsiläge
    rotation av C-armen • 31
stereotaktisk lesionsmålstyrning • 37
stereovyer • 29
system
    beskrivning • 5
    specifikationer • 55
```
# **T**

teknisk support • 3

### **U**

utbildningskrav • 2

## **V,W**

välj målskärm • 27

# **HOLOGIC®**

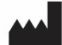

#### Hologic, Inc.

600 Technology Drive Newark, DE 19702 USA 1.800.447.1856

**Australia** 

Hologic (Australia & New Zealand) Pty Ltd<br>Level 3, Suite 302<br>2 Lyon Park Road<br>Macquarie Park, NSW 2113 Australia 1.800.264.073

### $EC$  REP

**Hologic BV** Da Vincilaan 5 1930 Zaventem Belgium Tel: +32.2.711.46.80 Fax: +32.2.725.20.87